# **TOPS Professional™ Bills & Coupons User Guide**

By

TOPS Software, LLC Clearwater, FL

# **Bills & Coupons**

# **Table of Contents**

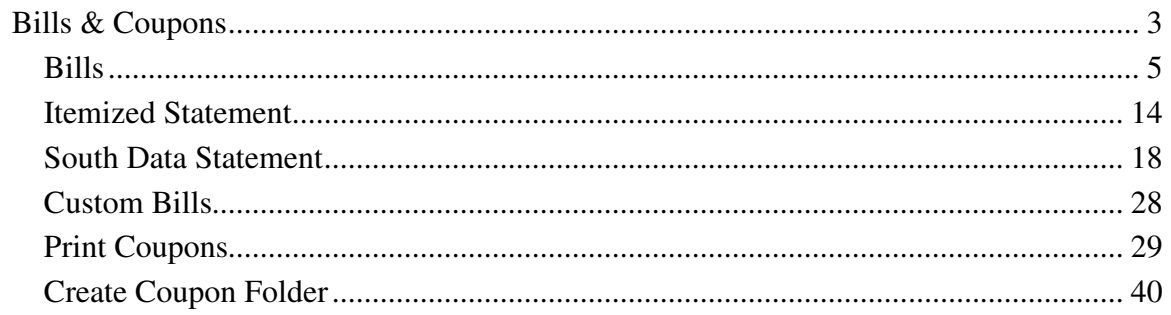

# **Bills & Coupons**

Within TOPS 321 you have the ability to print owner Bills, Statements, Coupons as well as generate files for outside coupon and statement printers. Bills and Statements can be printed on plain paper or on special pre-printed forms available from your 212 Software forms supplier. Coupons can be printed 3 per page or 4 per page and require special perforated forms that separates the returnable payment coupon from the stub kept by the owner for their records.

The special forms for Bills, Statements and Coupons are available from:

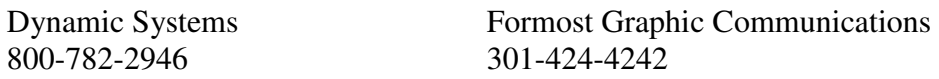

If you use a bank lockbox system for processing cash receipts, then you probably need to provide owners with payment coupons or statements with a scan line the bank can read. The scan line would identify the community so the bank can deposit the money into the correct bank account, a unit identifier so the home can be updated for the payment and the amount(s) due. Normally, this is done using an outside coupon and statement printer. You would then use the menu choices for SouthData statement or Create Coupon File to generate the owner payment information needed for scannable payment documents to be printed.

#### **Custom Programs**

For certain banks, we have the availability of coupons and statements that you can print in-house that includes the scan line your bank needs for lockbox processing. That gives you the ability to print scannable payment documents yourself without having the pay and outside printing service. Custom coupons and statement programs are available at a modest cost through our 212 Software Sales Dept – 800-760-9966. The most popular custom coupons and statements are available for purchase on our web site, www.212software.com, from our online store.

No matter which type of Bills  $&$  Coupons you wish to generate, you must start on the AR Menu under the Bills & Coupons menu tab.

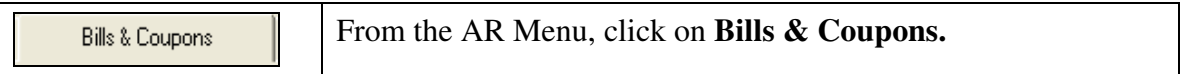

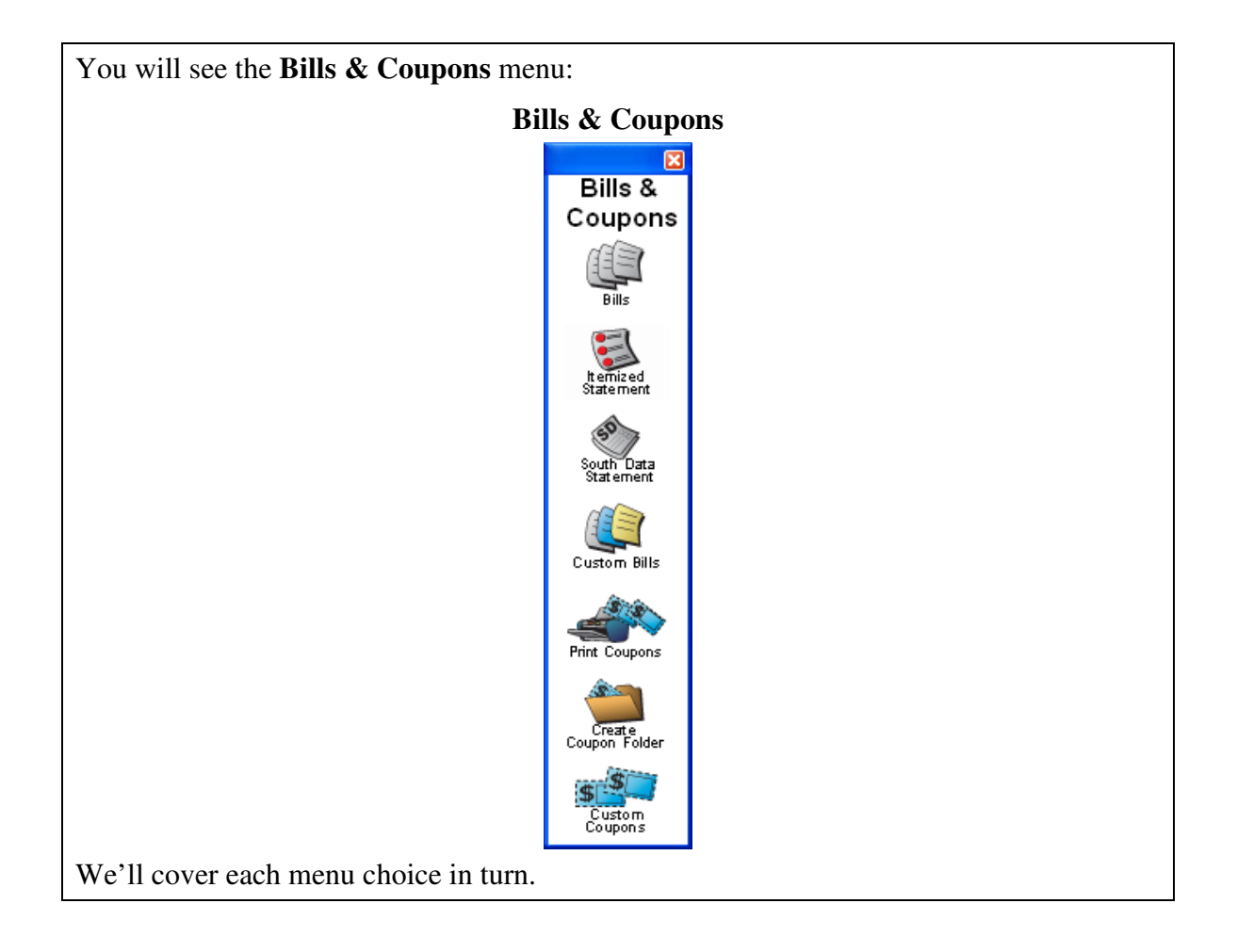

### **Bills**

There are 2 types of Bills that can be printed in TOPS 321.

- **Invoice** a bill with future charges for the next accounting period. You do NOT need to apply the charges for the future period for them to be printed on the Invoice. The software knows how to read the owner charge setup to include the future charges. Invoices can have a balance forward showing past due balances. There are several formats you can select.
- **Statement** a bill that shows all the charge and payment activity for a range of dates. It can also fill for future charges for the next accounting period. You do NOT need to apply the charges for the future period for them to be printed on the Invoice. The software knows how to read the owner charge setup to include the future charges. There are several formats you can select.

No matter which option you choose, the steps are pretty much the same.

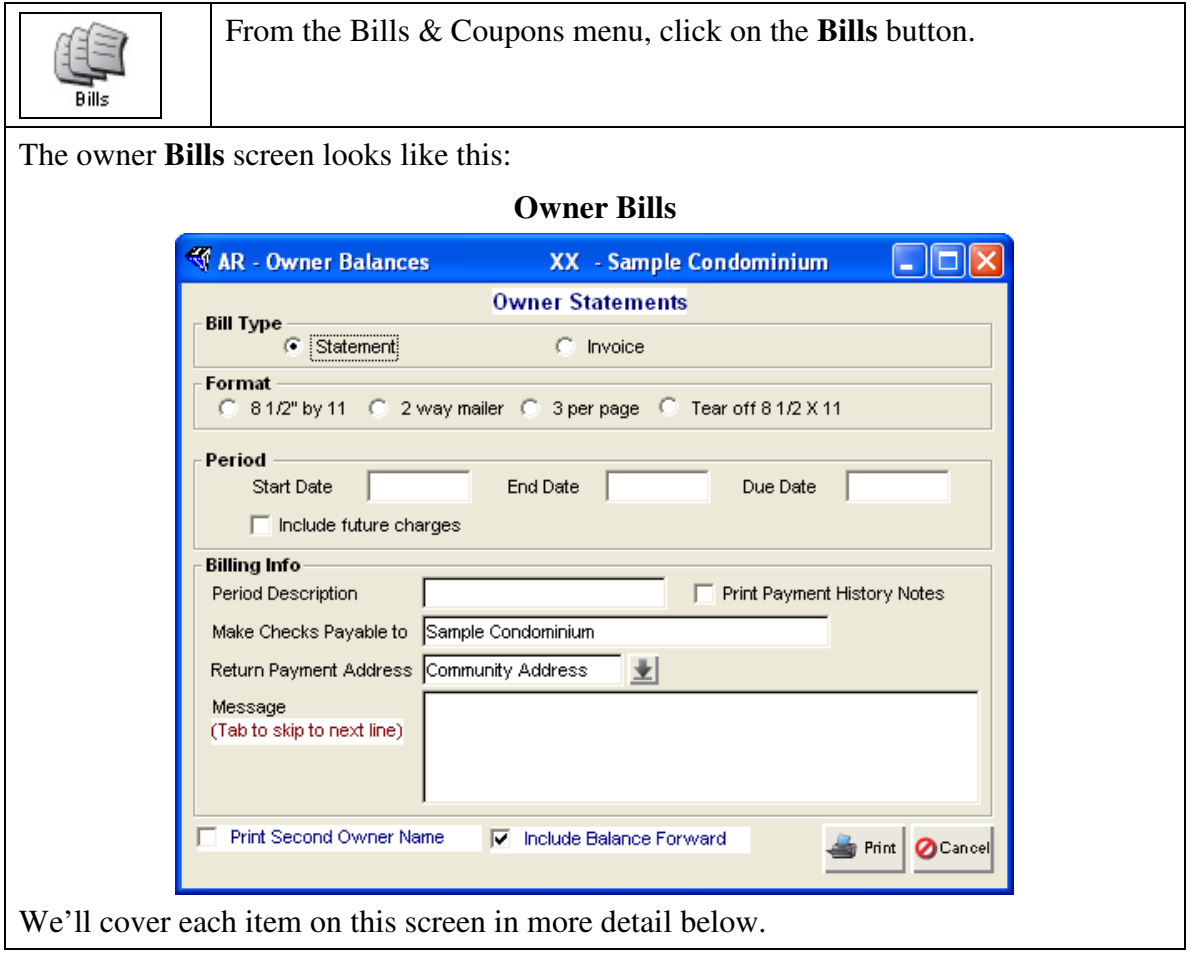

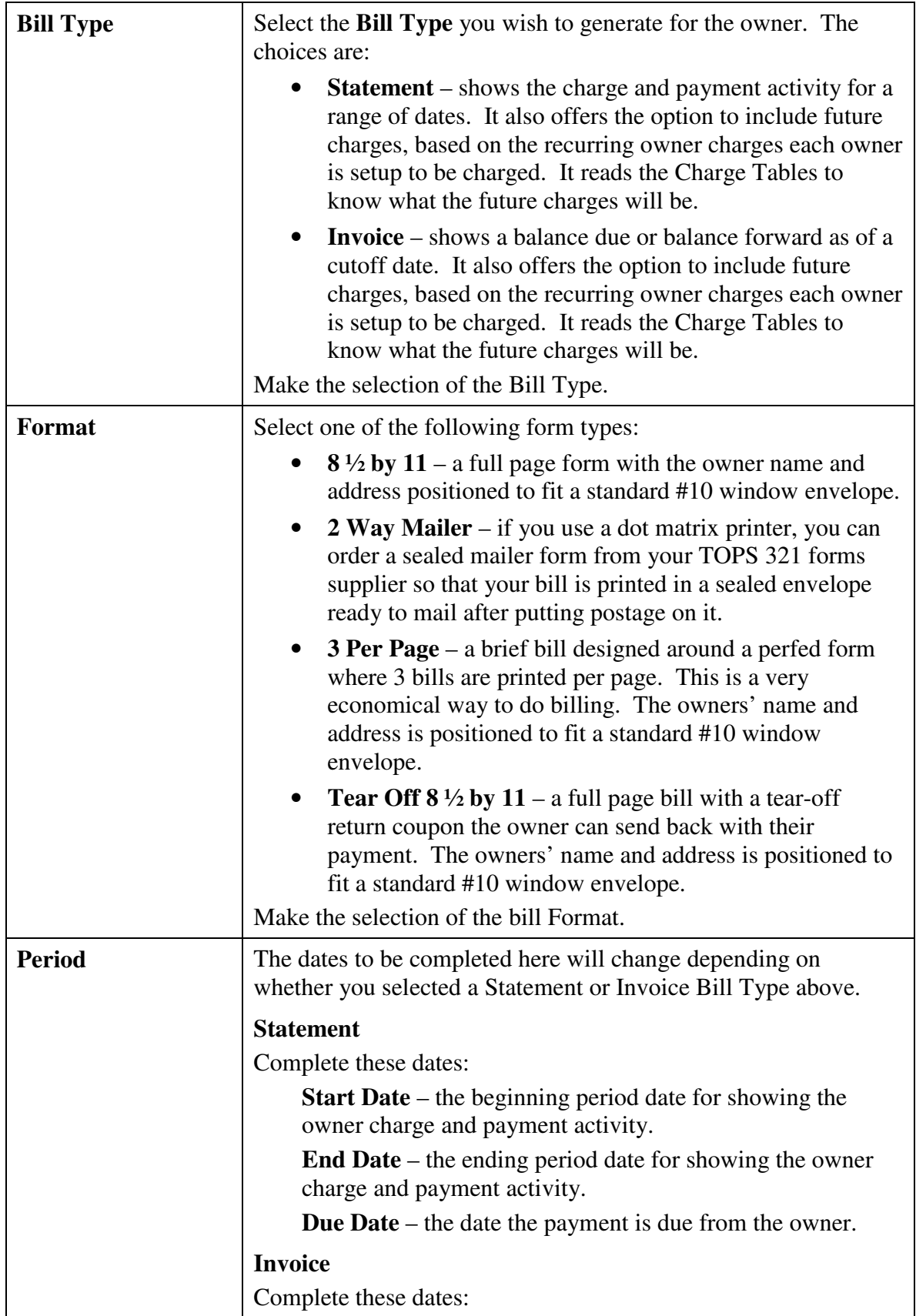

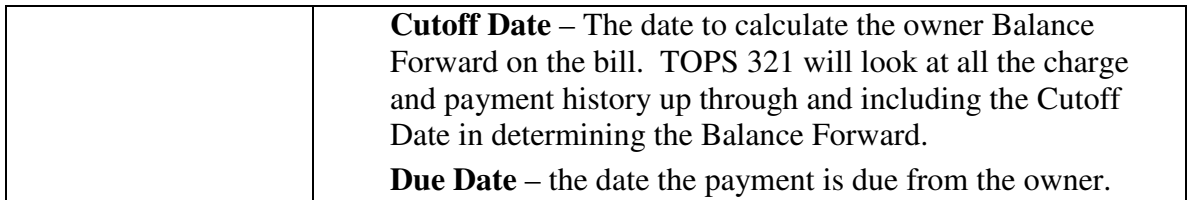

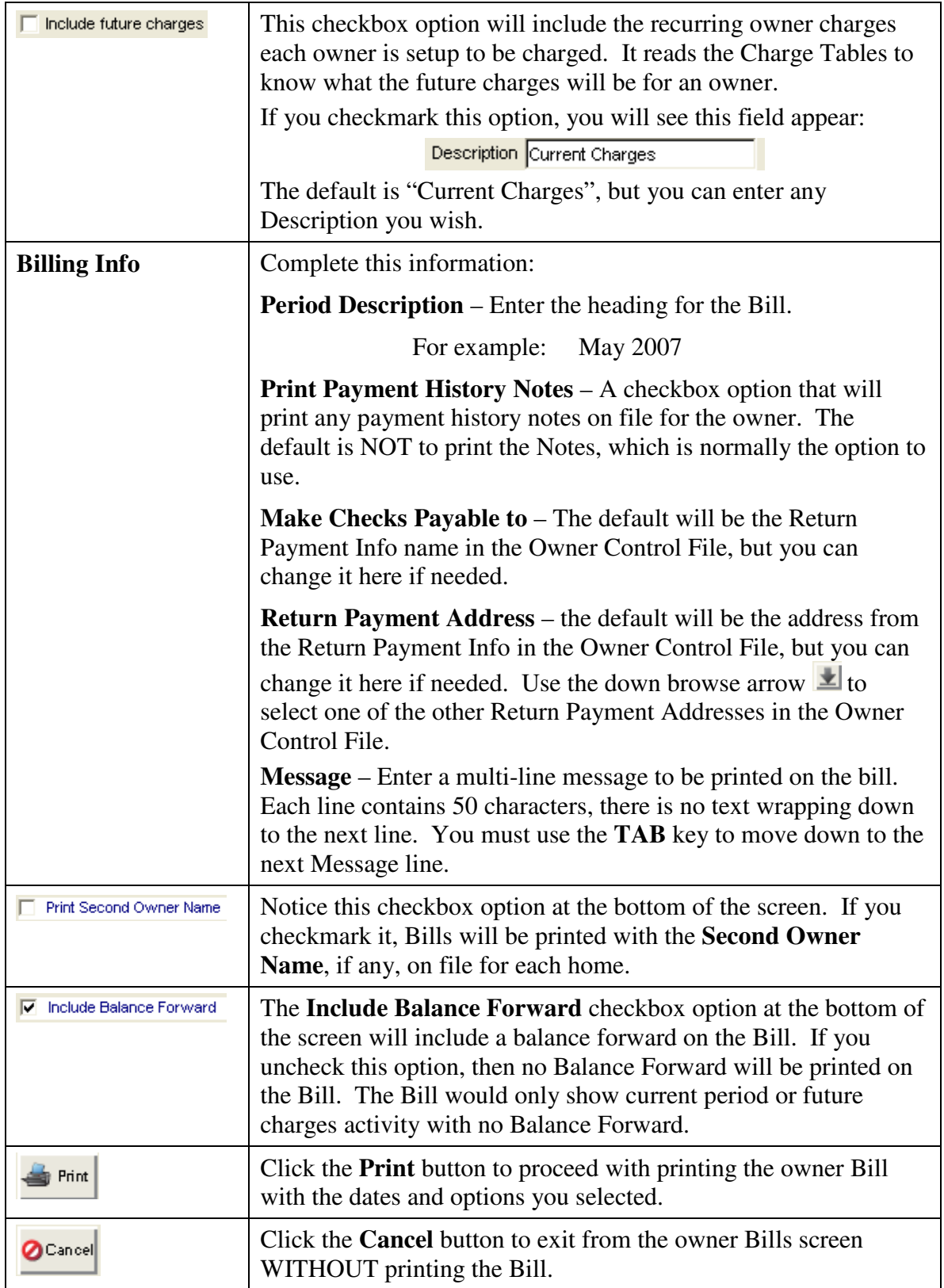

If you clicked the **Print** button, you will then see a screen for making further choices on the Bill format you wish to print for this owner:

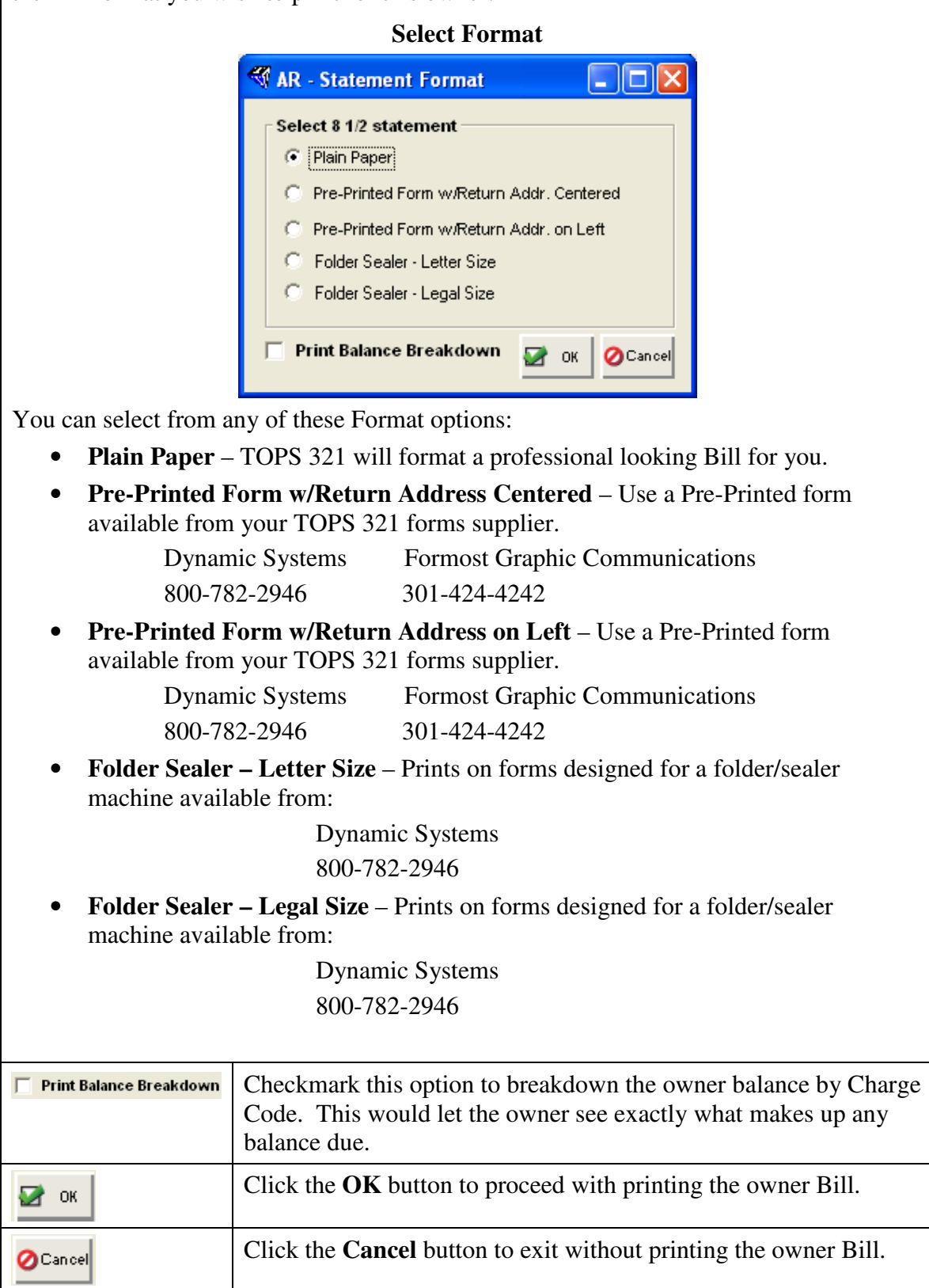

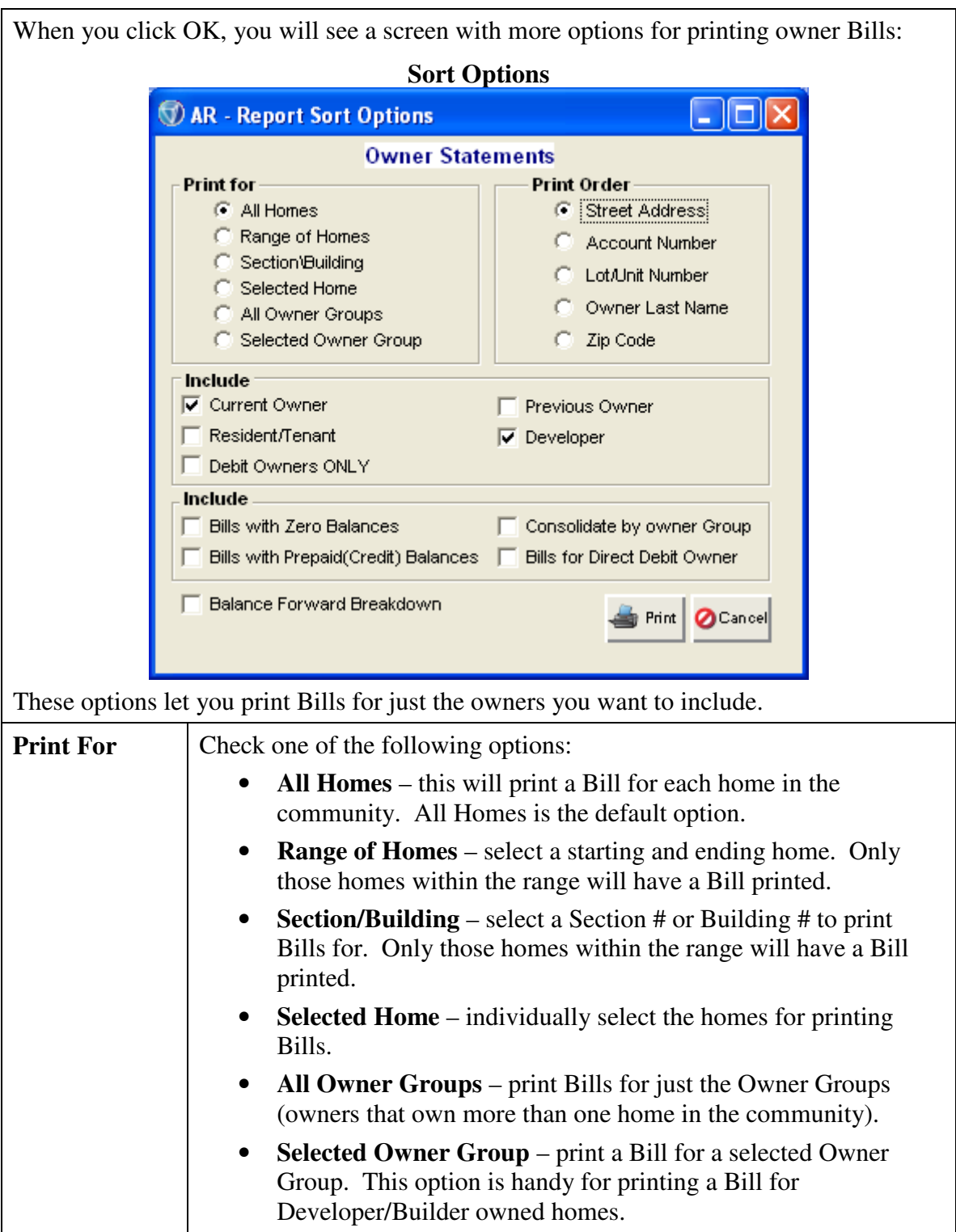

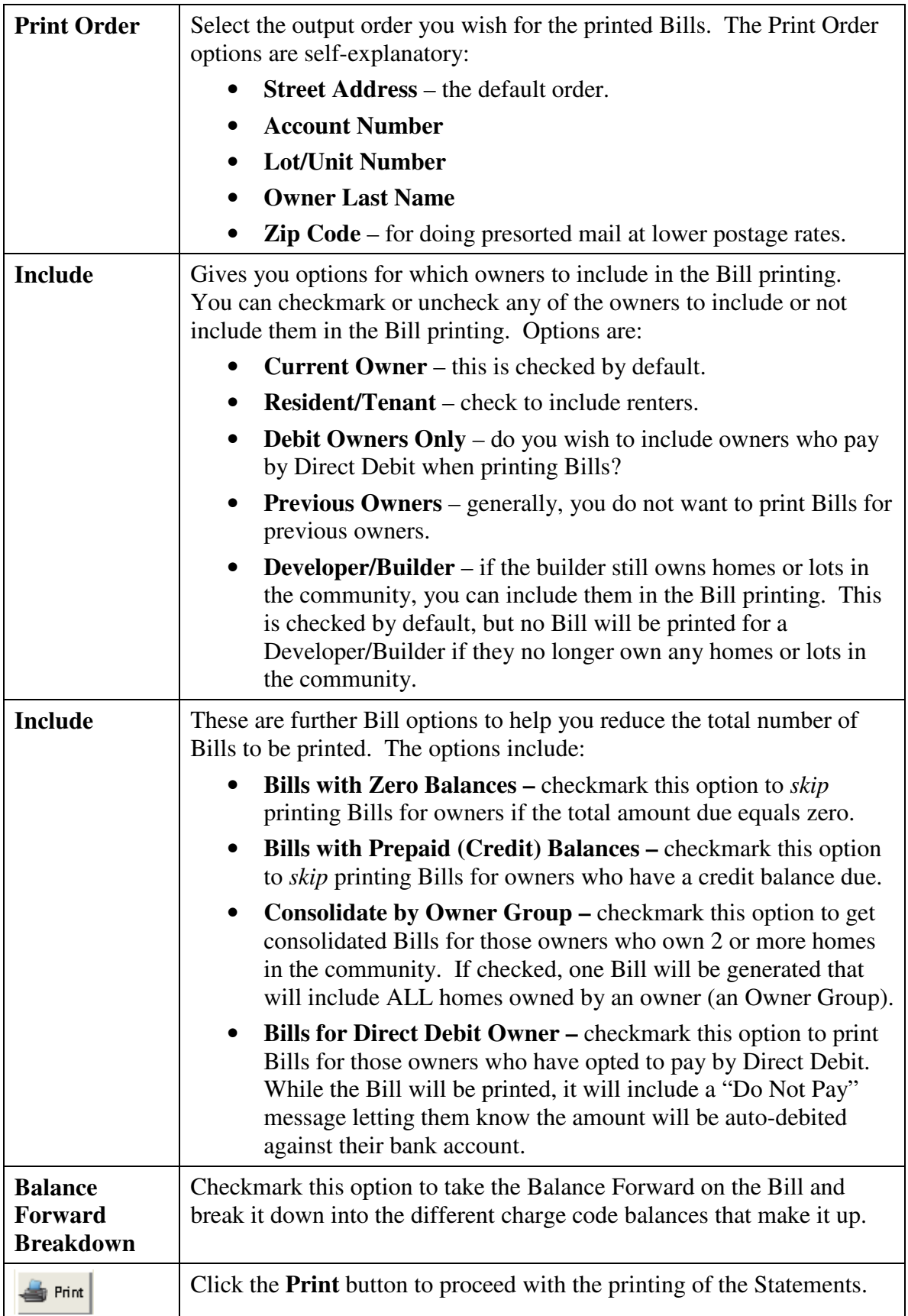

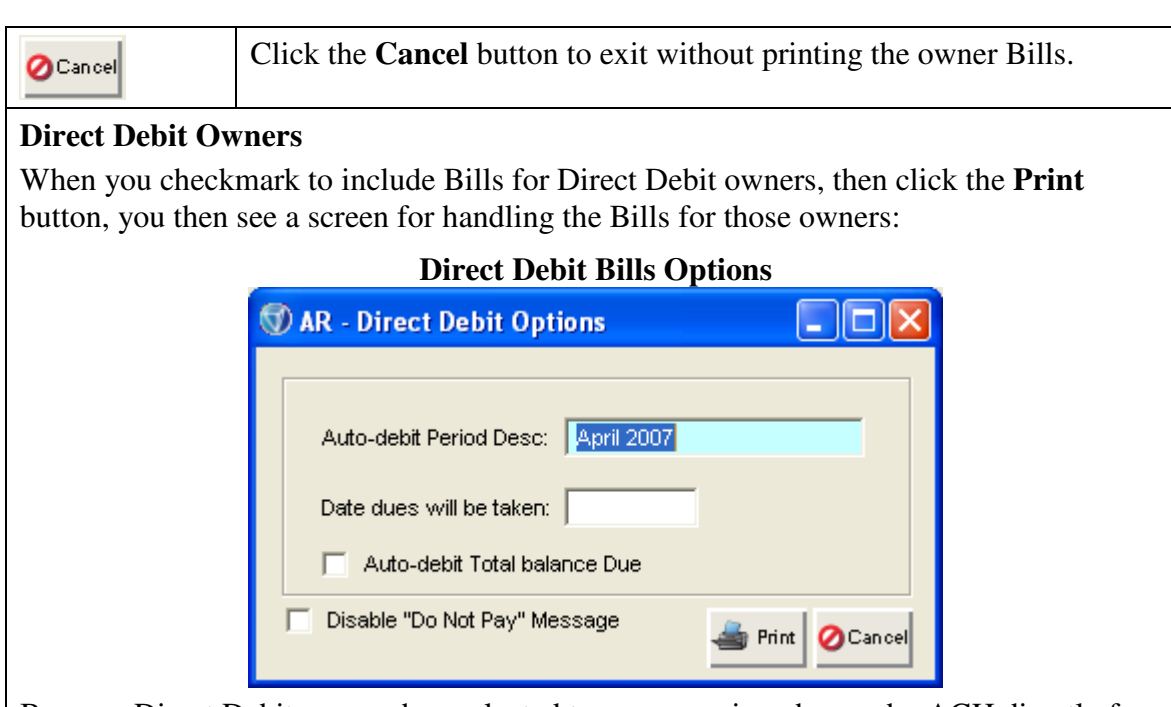

Because Direct Debit owners have elected to pay recurring charges by ACH directly from their bank accounts, a Bill is generally just for informational purposes only to remind them how much is being deducted from their bank account. So the Bill accurately tells them how much will be deducted from their bank account, you will need to complete the screen above as follows:

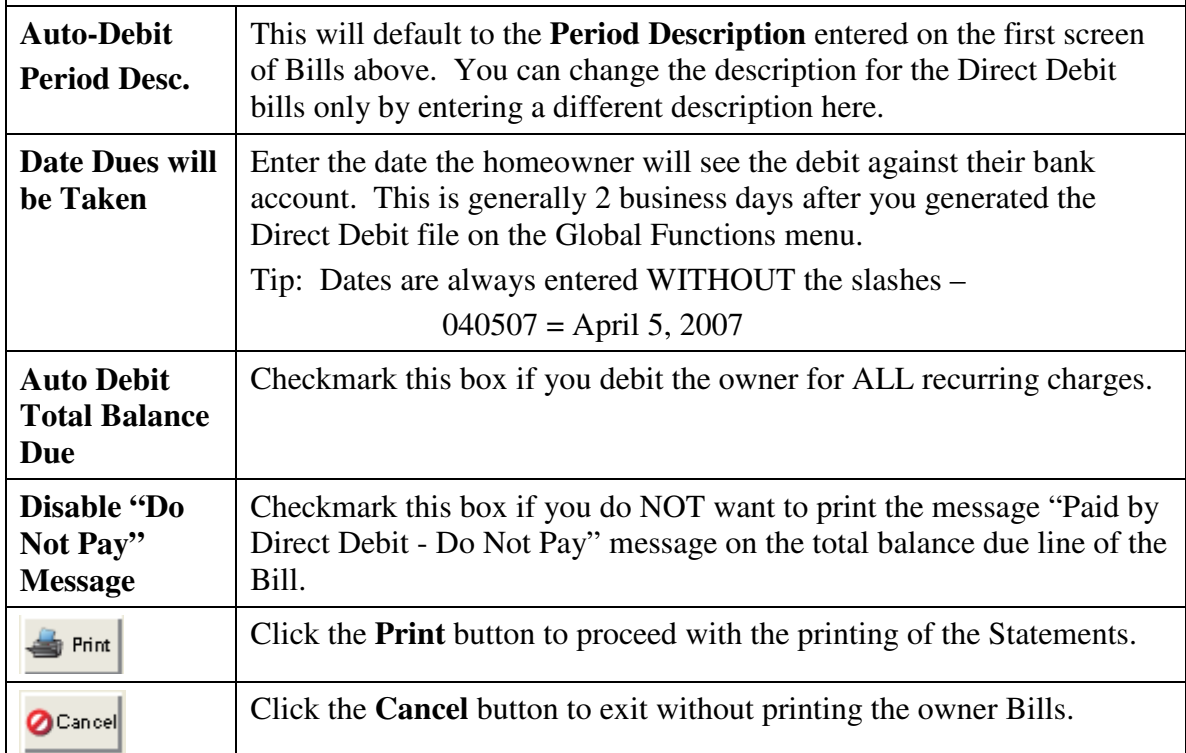

## **Future Charges**

If you checked the option to Include Future Charges on the owner's Bill, you then have the chance to select which Recurring Charges to include:

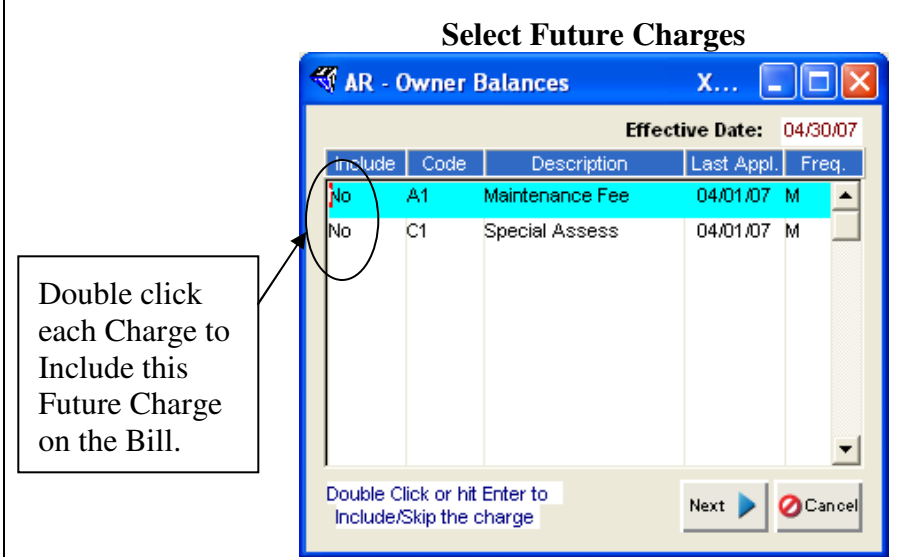

Notice the default answer is NO to include each of the Future Charges. To have the Future Charges included on the Bill, you have to change the NO to a YES by clicking on the NO.

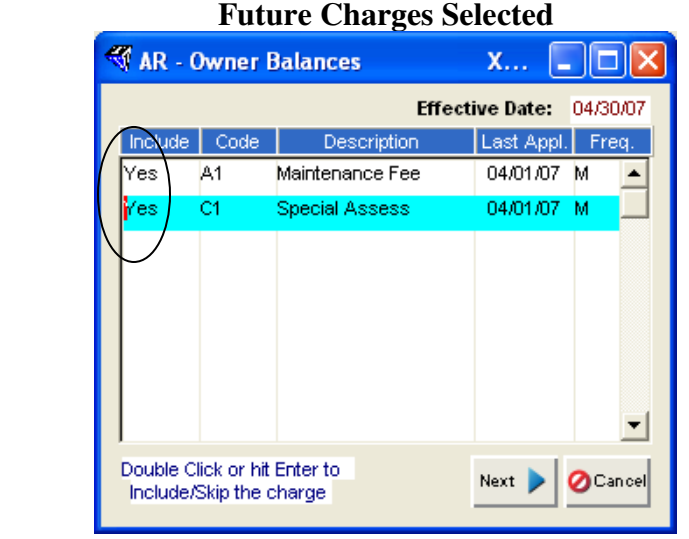

Once the Future Charges have been selected to be included on the Bill, you are ready to proceed with the Bill printing.

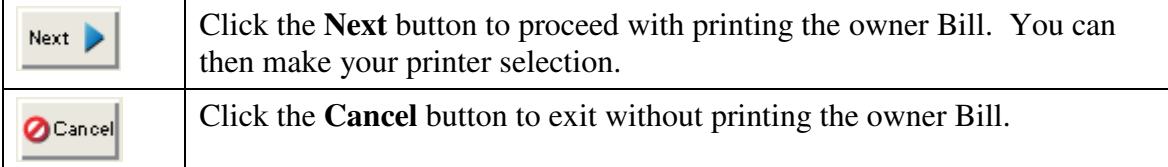

The **Next** button will give you the normal printer selections. This completes the manual section for Bills printing.

#### **Itemized Statement**

An Itemized Statement is an owner bill that breaks down the balance due into the separate Charge Codes that combined make-up the total due from an owner. This can be a handy bill format to show owners what the different charges are that make-up the total due.

Like all other Bills and Coupons, Itemized Statements give you a number of options in the format of the statement and the printing options.

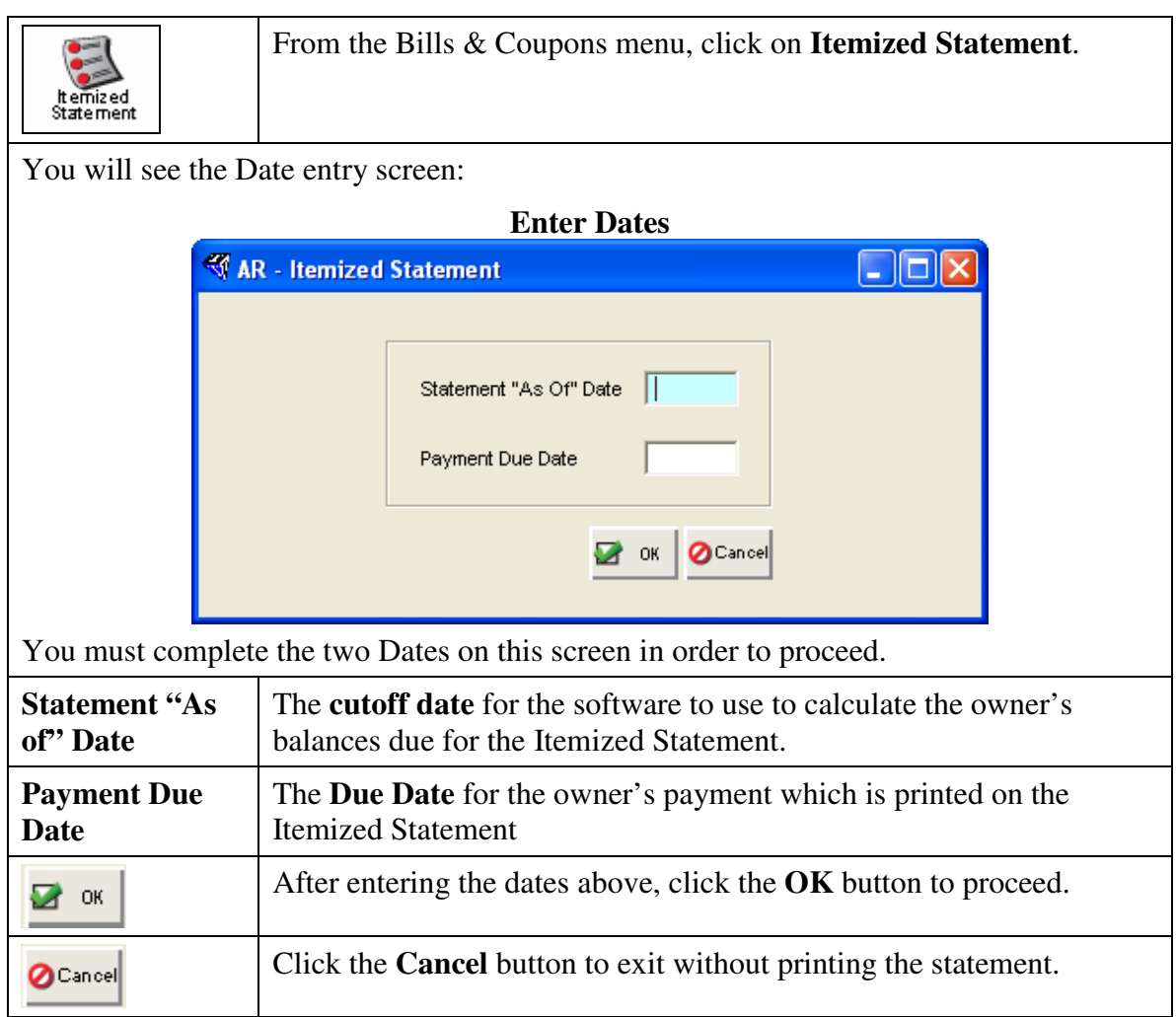

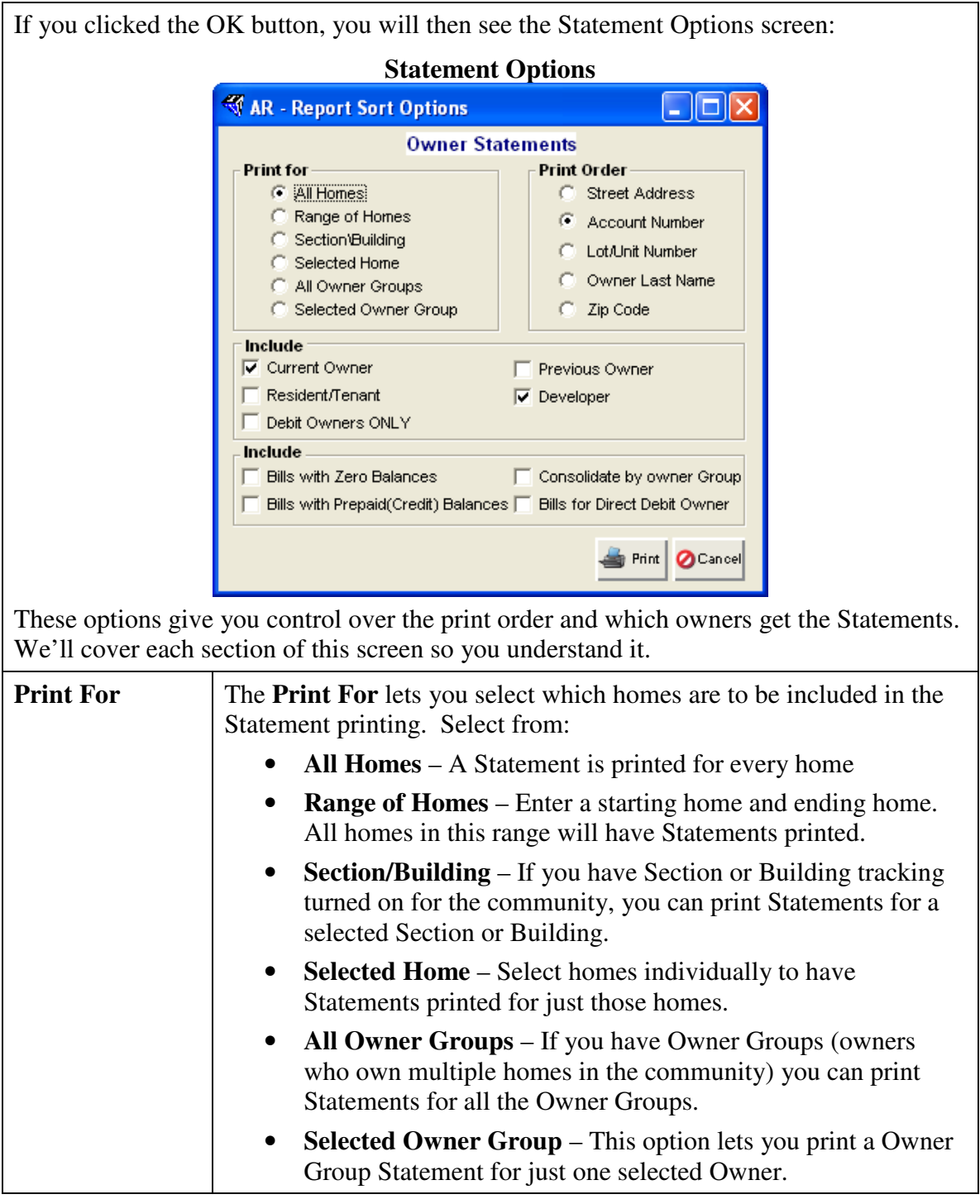

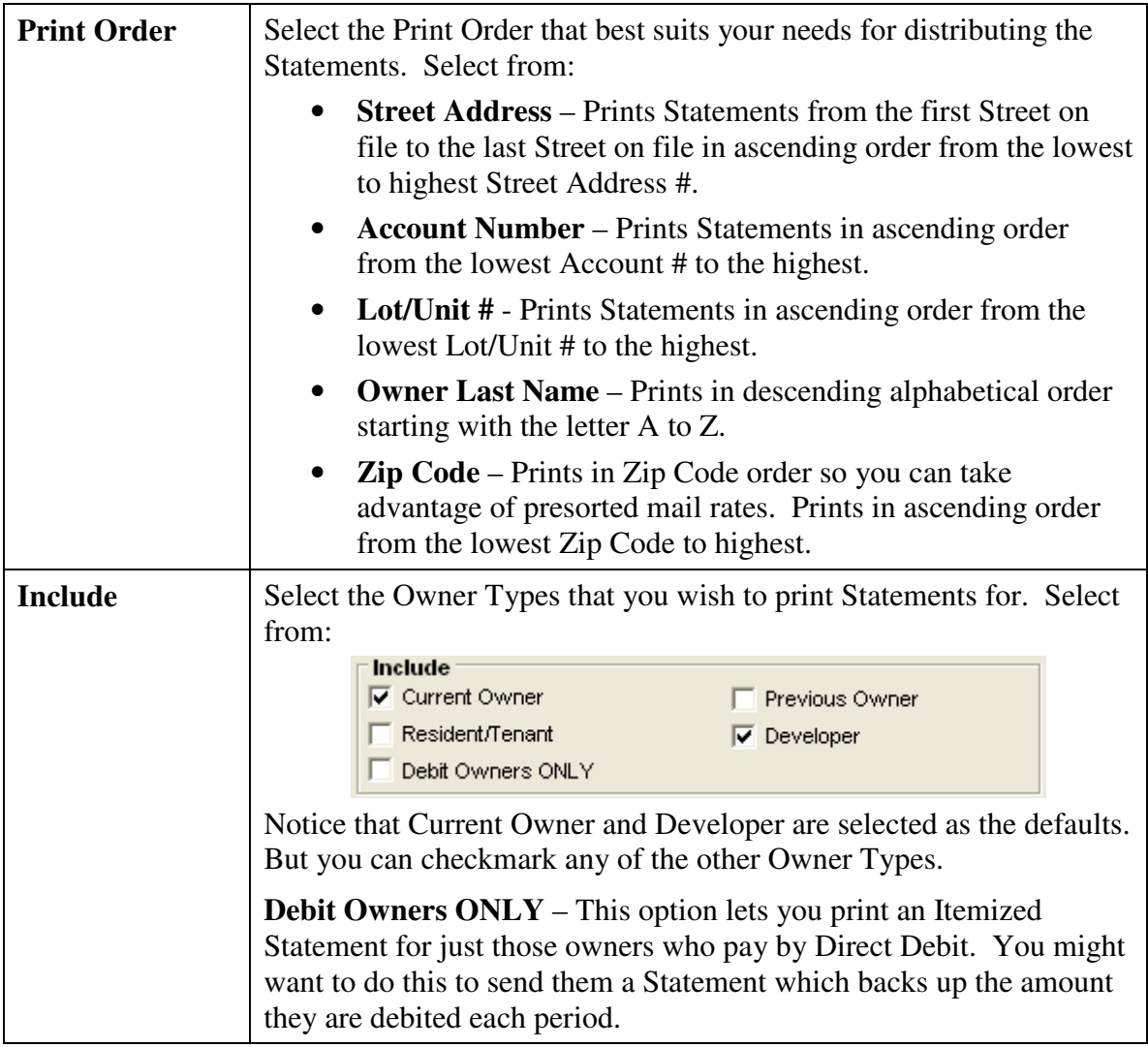

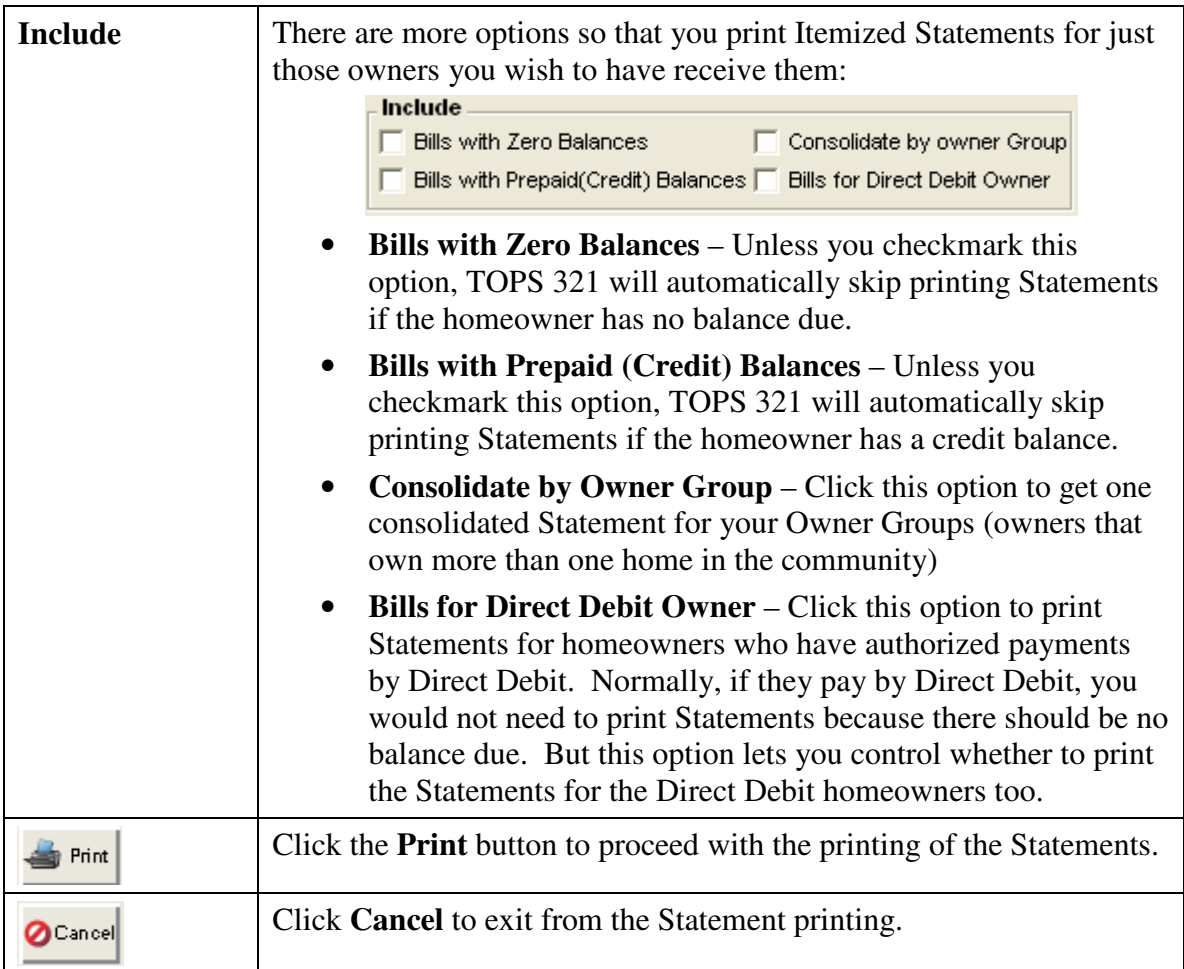

If you clicked the **Print** button, the next screen will give you the normal printer selections. This completes the manual section on Itemized Statement printing.

#### **South Data Statement**

This menu choice actually lets you generate an owner file that contains all the charge information so that you can have statements printed by an outside printer. The file can then be uploaded electronically to the statement printer. The file that is generated is in a format created by South Data, however, many other statement printing companies can take the file and print the statements for you.

Normally, statements printed by an outside printer would have a scan line printed on them so they will work with your bank's lockbox system. If you don't need to have a scan line printed on the statements, then you should consider printing either a Bill or Itemized Statement for your owners as described in the two preceding sections.

While the name of this menu choice is South Data Statement, a number of other statement printers can take the file and print the statements for you. You do not have to use South Data for the statement printing unless that is your preferred printing company.

Here is a partial list of statement printers who can print these statements for you with your bank's scan line on the statement:

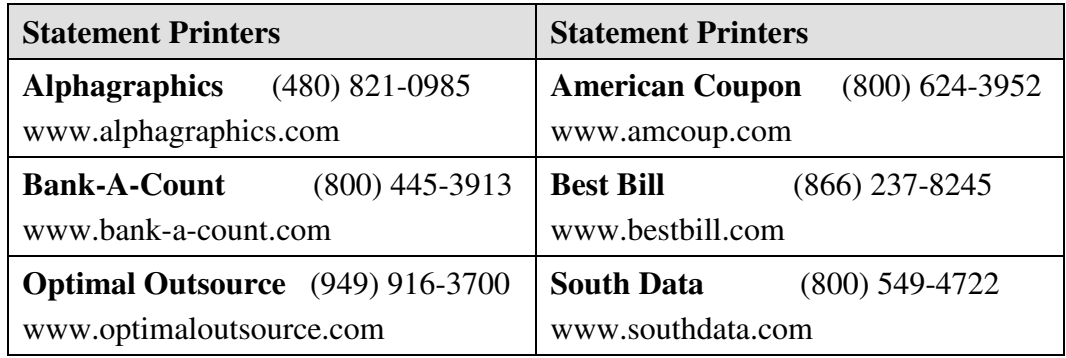

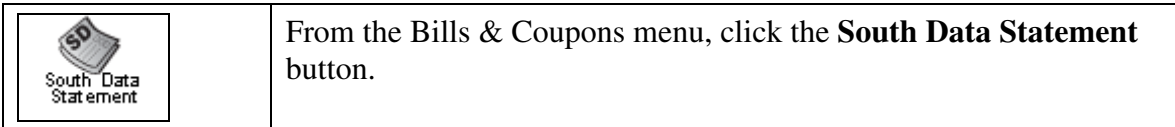

You will then see the screen for completing the necessary info to generate a Statement File:

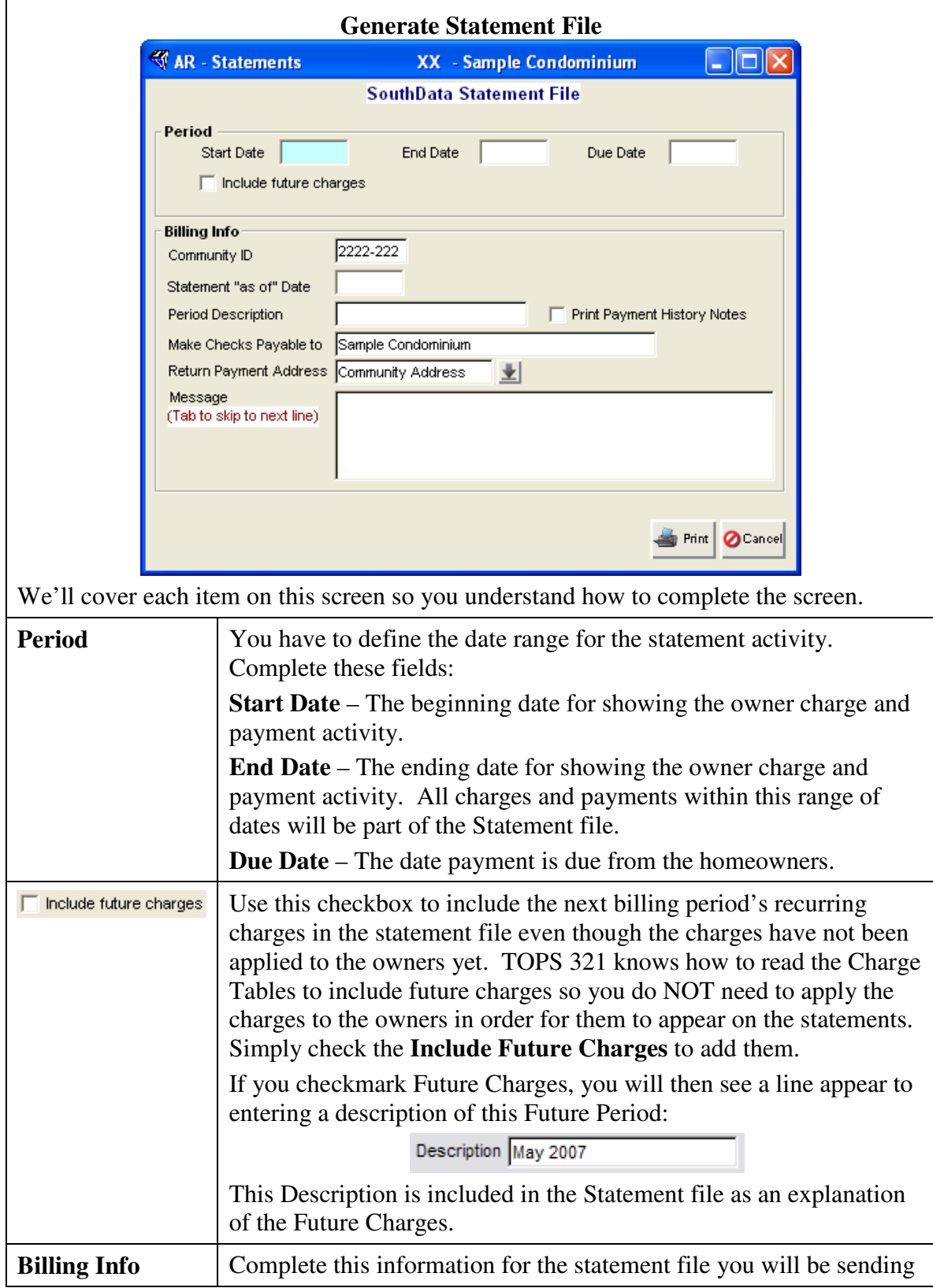

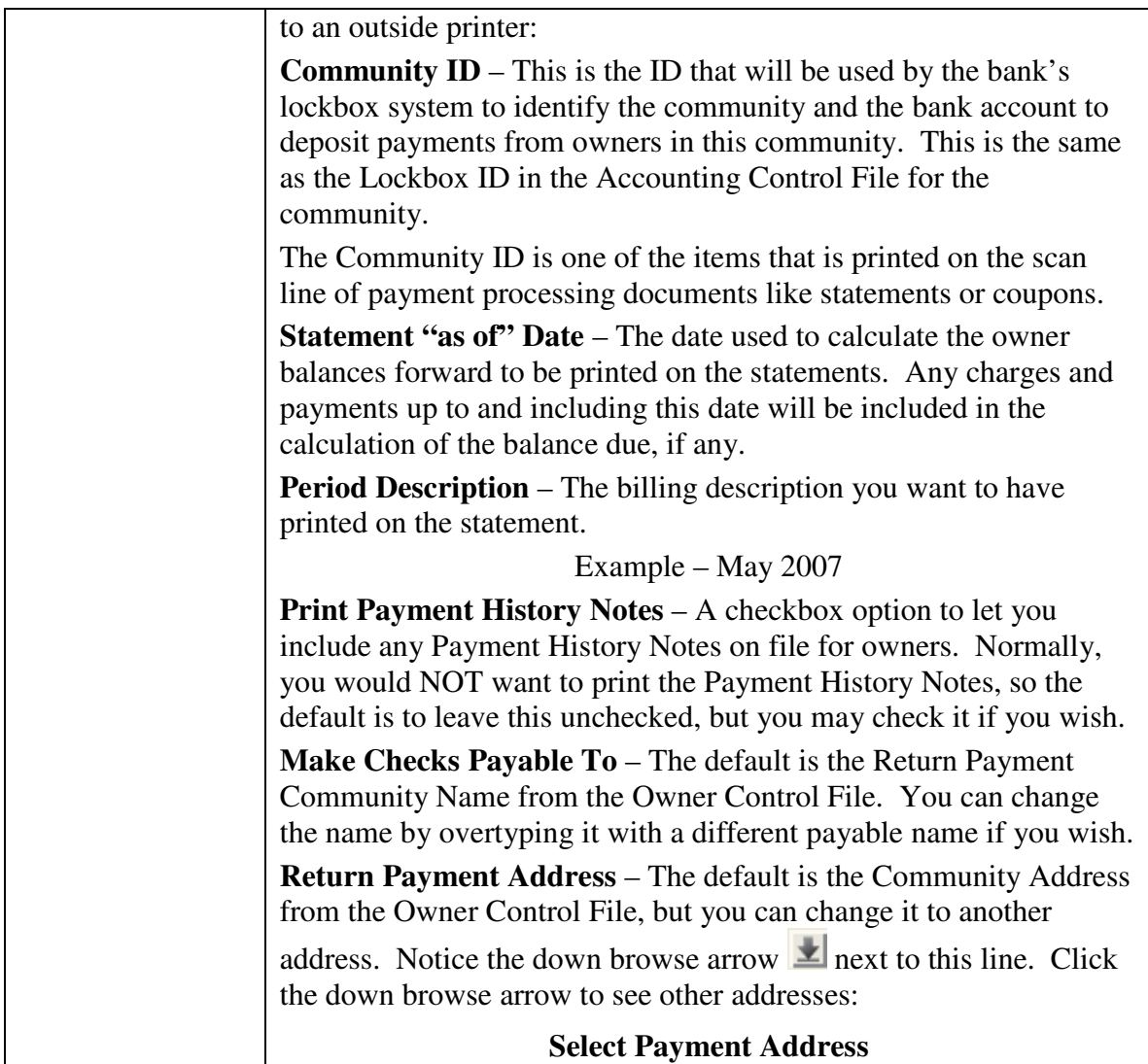

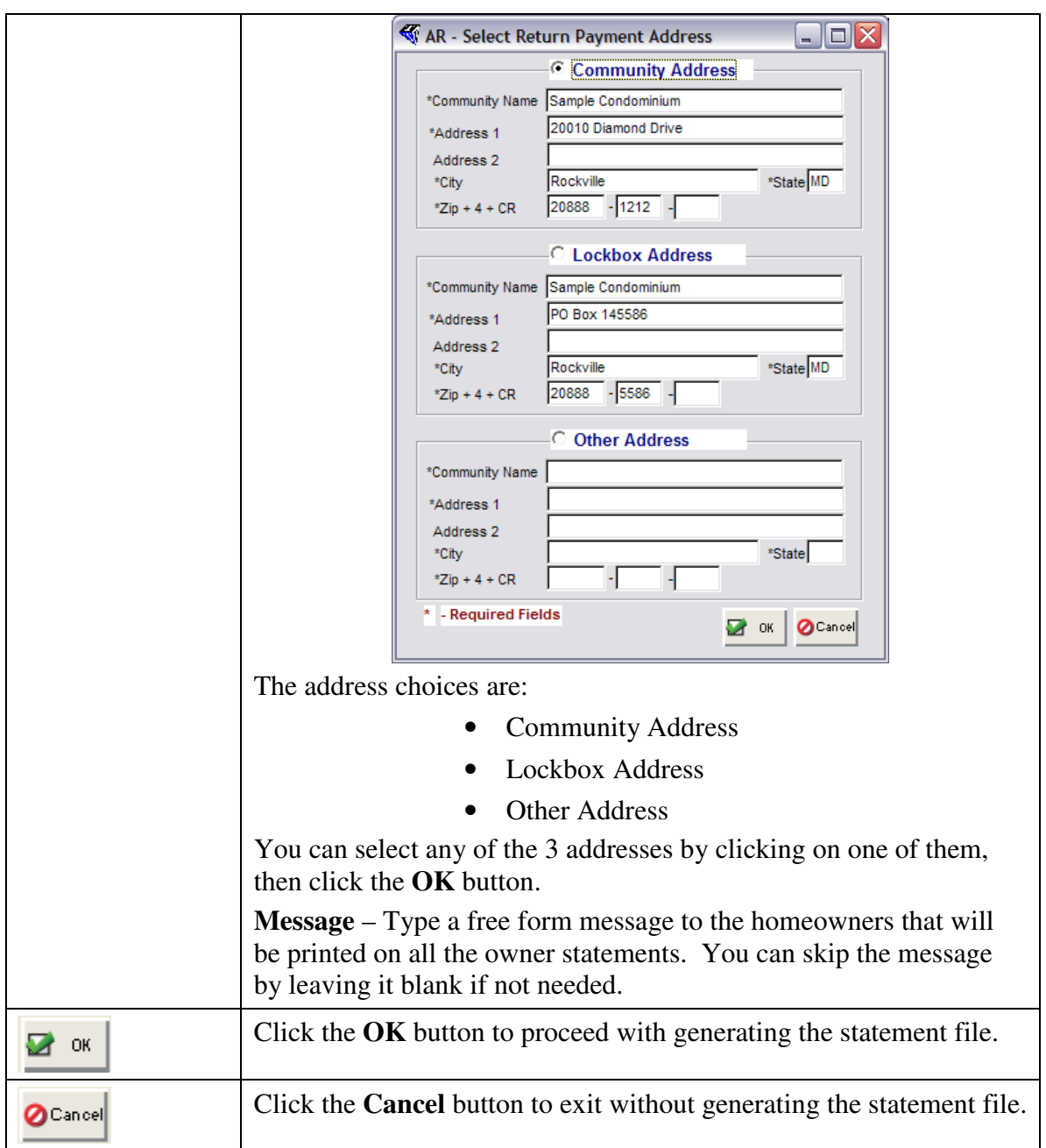

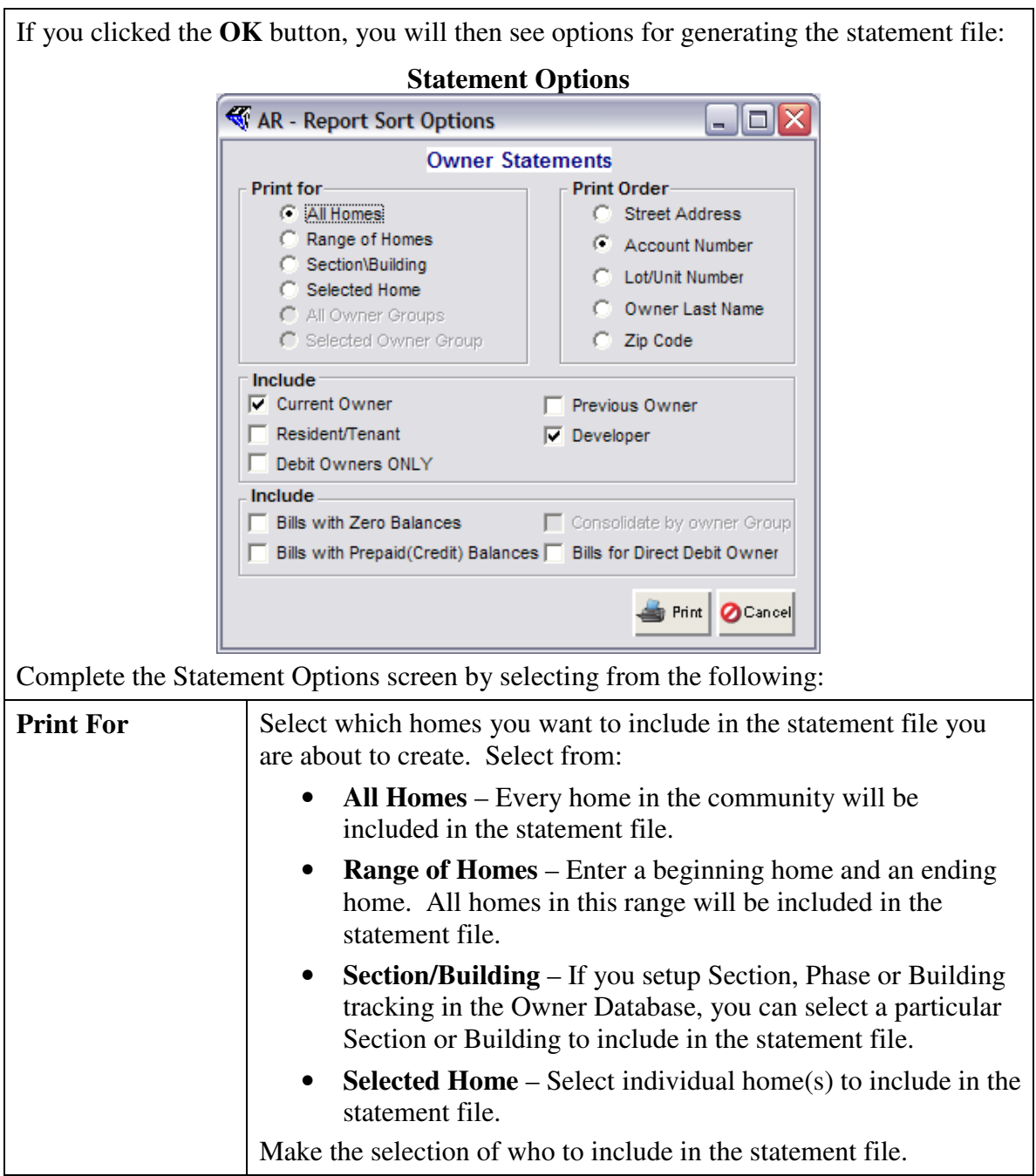

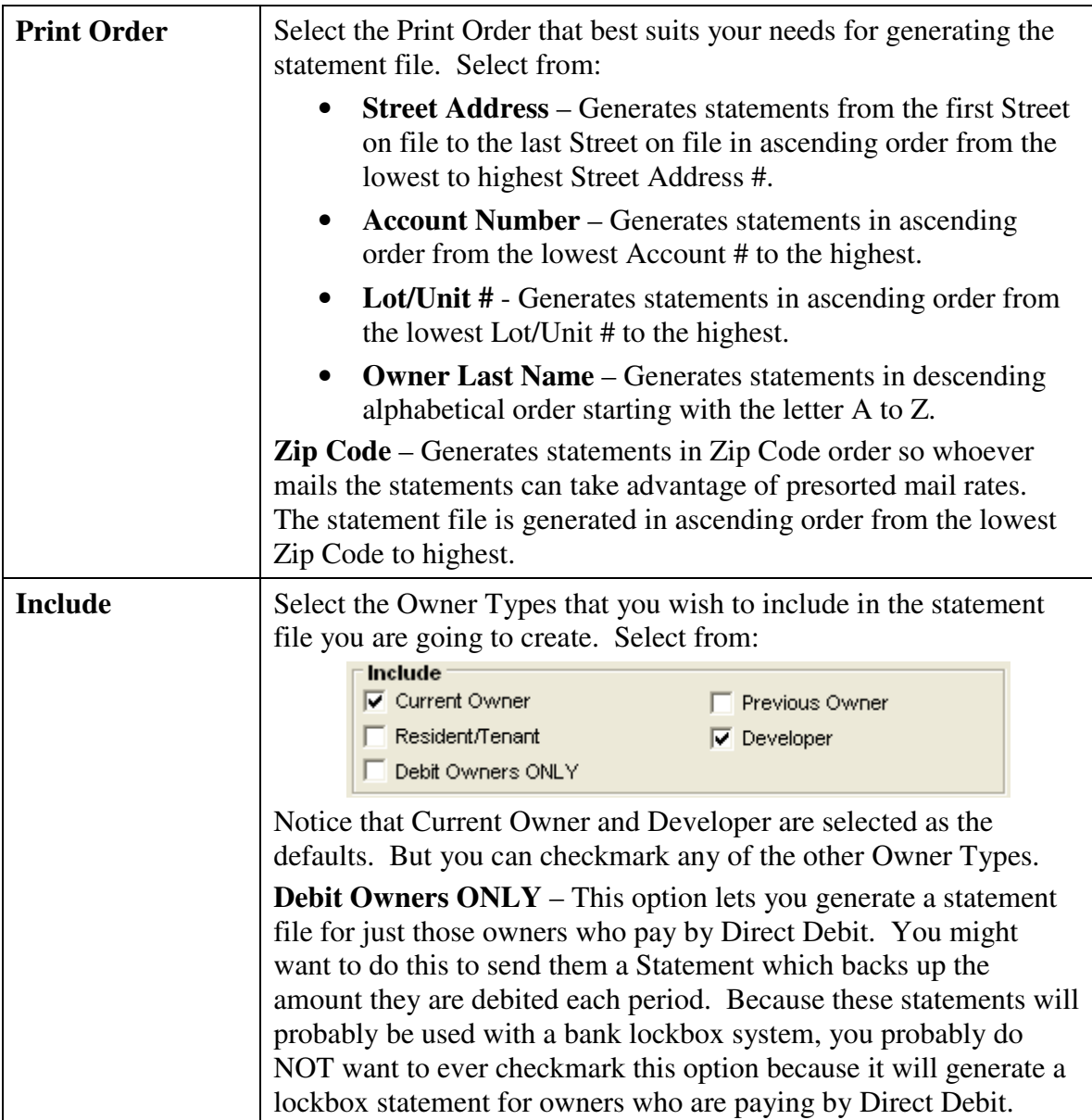

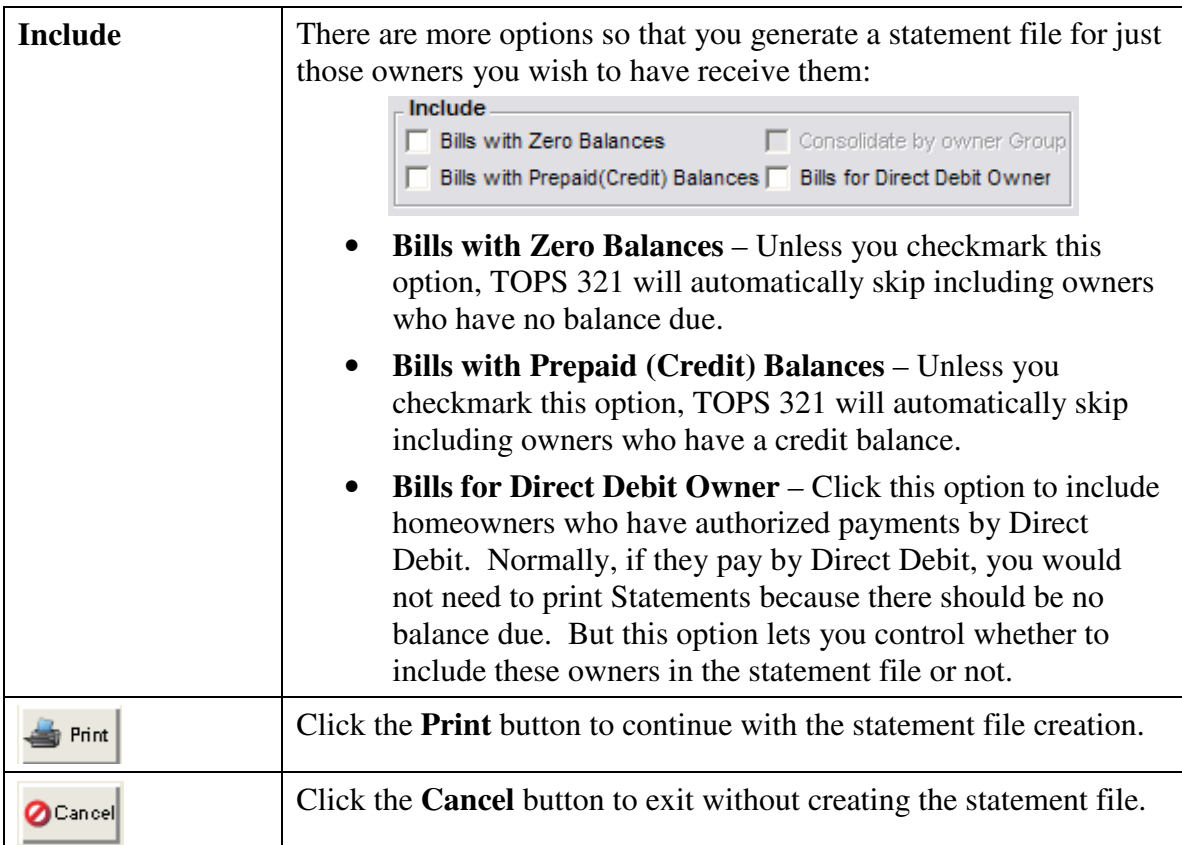

### **Future Charges**

If you checked the option to Include Future Charges in the statement file, you then have the chance to select which Recurring Charges to include:

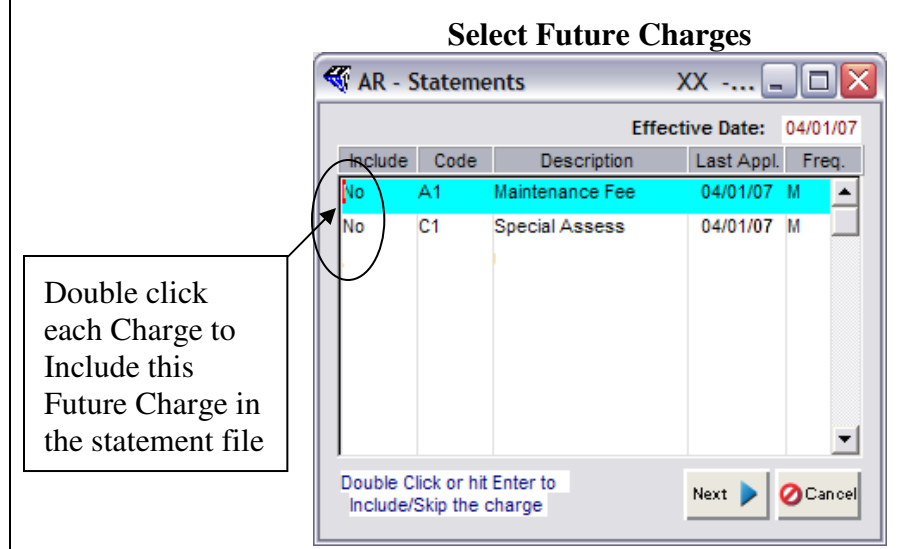

Notice the default answer is NO to include each of the Future Charges. To have the Future Charges included in the statement file you have to change the NO to a YES by clicking on the NO.

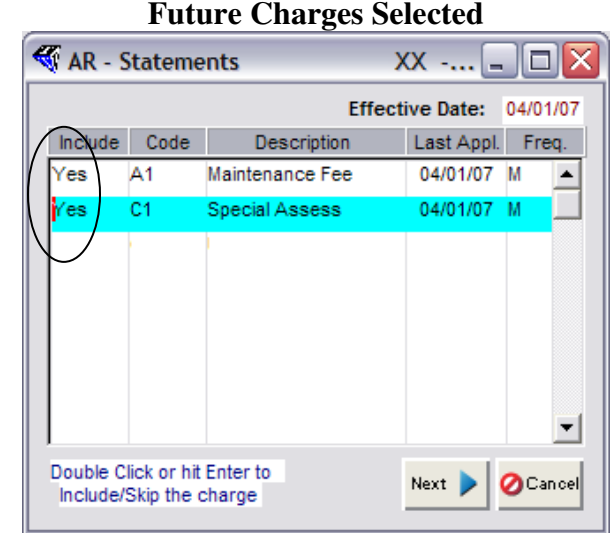

Once the Future Charges have been selected to be included in the statement file, you are ready to proceed with creating the file to send to the statement printer.

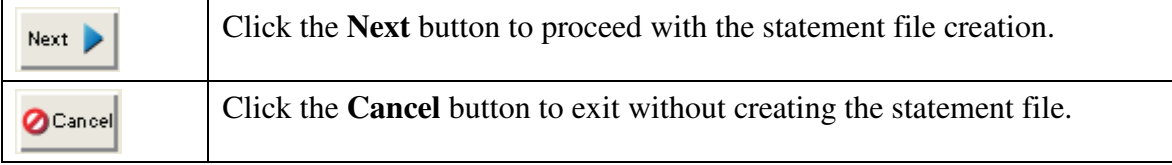

If you clicked the **Next** button, the last screen in the process will be the printer options.

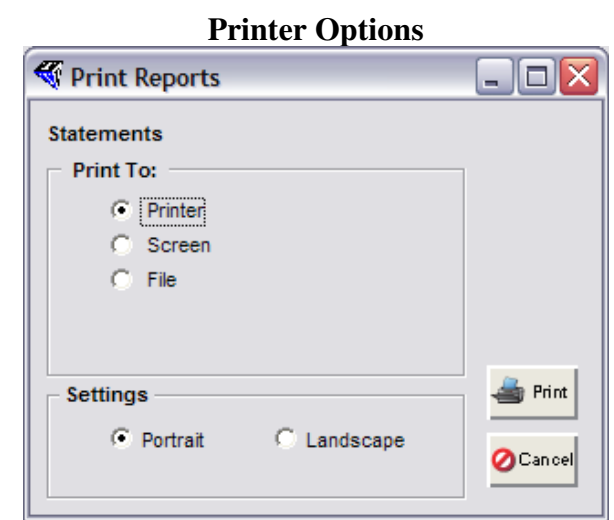

You are not actually going to print the owner statements, a file is going to be created so you can send it to an outside statement printer. However, so you have a record of which homes were included in the statement file, a report will be printed showing you the statement information for your review and reference.

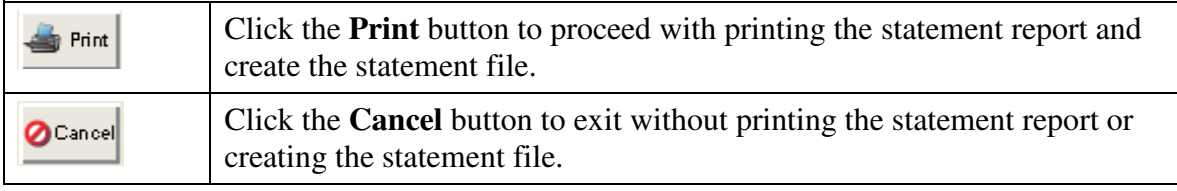

If you clicked the **Print** button on the screen above, you will then see the Statement File Destination screen:

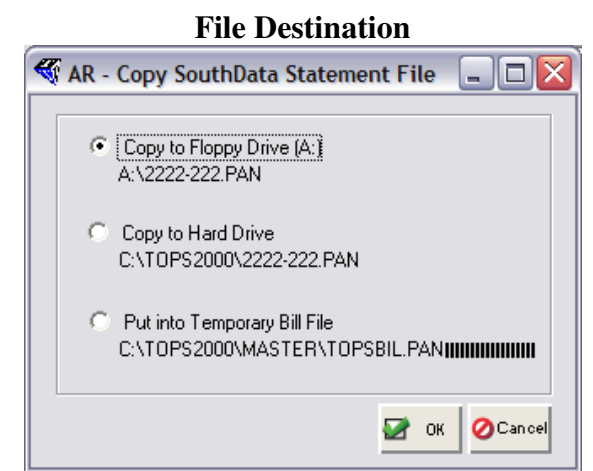

This screen lets you select where to save the Statement File. The choices are:

**Copy to Floppy Drive**  $(A)$  **– copies the file to a diskette.** 

**Copy to Hard Drive** – copies the file to the main TOPS2000 folder under the Community ID you entered on the first screen of the statement file creation when you completed the Billing Info. Normally, this is the same as the Lockbox ID in the Accounting Control File for the community.

• **Put into Temporary Bill File** – copies the file to the path shown on the screen. The statement file is copied to the main TOPS folder using this path:

#### \TOPS2000\MASTER\TOPSBIL.PAN

 | | | Main TOPS Folder SubFolder State ment File Name

Make the Destination Selection so the statement file can be created, then saved in this location.

**Note:** *Remember the file destination location and the file name. You will need to know it so you can send the file to the statement printer.*

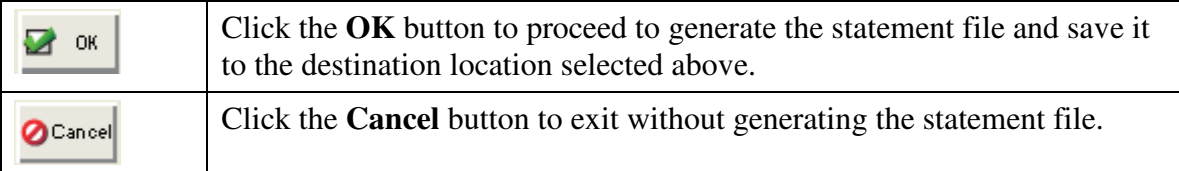

The Statement file will be generated and saved in the destination location under the file name you selected in the last step above. You can then e mail the statement file as an attachment directly to the statement printer, so it is important to remember the location and the file name—which is normally the Community ID with the PAN extension.

Example – 2222-222.PAN

This completes the manual section on generating the SouthData Statement file.

#### **Custom Bills**

If you want the ability to print Bills in-house with a scan line so they work with your bank's lockbox system, we handle this through the creation of Custom Bills. The reason this is done as a Custom Bill is, there are many different scan line formats used by banks around the country. We have to work with each bank to create a Bill with a scan line the bank's lockbox system can read and process.

Because over the years we have worked with many banks across the country, we have a library of Custom Bill programs that are available at a modest cost. Some can even be purchased through our web site, www.212software.com, Customer Care Center, Online Store. If you wish to purchase a Custom Bill from the Online Store, once you enter your credit card information and an authorization is received, you can download and install the Custom Bill program so you are ready to use it in minutes.

The following is a *partial* list of banks with Custom Bills available from 212 Software:

| <b>Bank Name</b>                        | <b>Bank Name</b>                       |
|-----------------------------------------|----------------------------------------|
| <b>SmartStreet</b>                      | <b>US Bank</b>                         |
| <b>Community Association Banc (CAB)</b> | <b>Banco Popular</b>                   |
| <b>Barrington Bank</b>                  | <b>BB&amp;T</b>                        |
| <b>First Bank</b>                       | <b>Gulf Coast Bank</b>                 |
| <b>TD Bank</b>                          | <b>Technology Mgmt Resources (TMR)</b> |
| <b>Union Bank of California</b>         | <b>San Jose National Bank</b>          |

**Custom Statements** 

If you don't see your bank on the list above, we may still have their Statement in our program library. Call the Sales Dept. at 800-760-9966 to inquire.

The steps to print Custom Bills are very similar to printing regular Bills. See the instructions under Bills earlier in this manual section for guidance in printing Custom Bills.

### **Print Coupons**

You can print payment Coupons for the entire community, a range of homes or individually selected homes from the Bills  $&$  Coupons menu. Coupons are intended to bill owners for recurring charges for future periods. As such, you do not have the option to print any past due balances. If you wish to print something with a past due balance, you would print an Invoice or Statement under the Bills menu choice.

There are two main coupon formats you can select from:

- **3 Coupons per page** it takes more coupon sheets to print 12 coupons using this format, but the larger size of the coupon gives you the option of printing an itemized breakdown of the recurring owner charges.
- **4 Coupons per page** it takes less coupon sheets to print 12 coupons using this format, but space is limited so you can only print the total amount due from each owner.

#### **Forms Needed**

To print Coupons, you will need special perforated forms that will match the Custom Coupon design. For most Custom Coupons, you can select from either a 3 per page or 4 per page Coupon format. Be sure to order the correct Coupon forms from one of these authorized TOPS 321 forms suppliers:

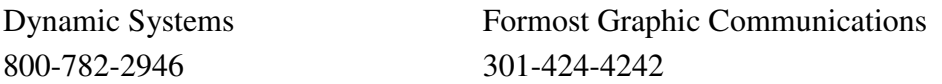

You may need to order special window envelopes to fit with the coupons. Coupon envelopes are available from the above forms suppliers.

#### **Lockbox Coupons**

The coupons printed through this menu choice do NOT print a scan line for use with a bank lockbox system. These are simply a form of bill to remind owners to pay their maintenance fees on time. If you wish to print coupons with a scan line to use with your bank's lockbox system, these are considered "custom" programs which may be available for purchase on our web site at www.212software.com, Customer Care Center, Online Store or through the Sales Dept. at 800-760-9966.

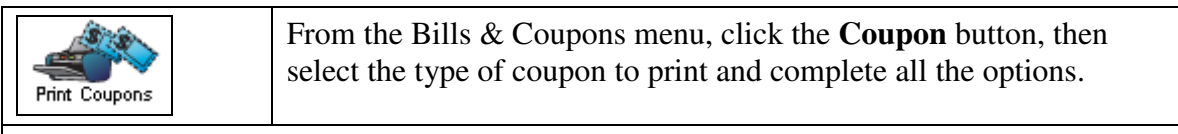

The **Coupon** screen looks like this:

**Owner Coupons** 

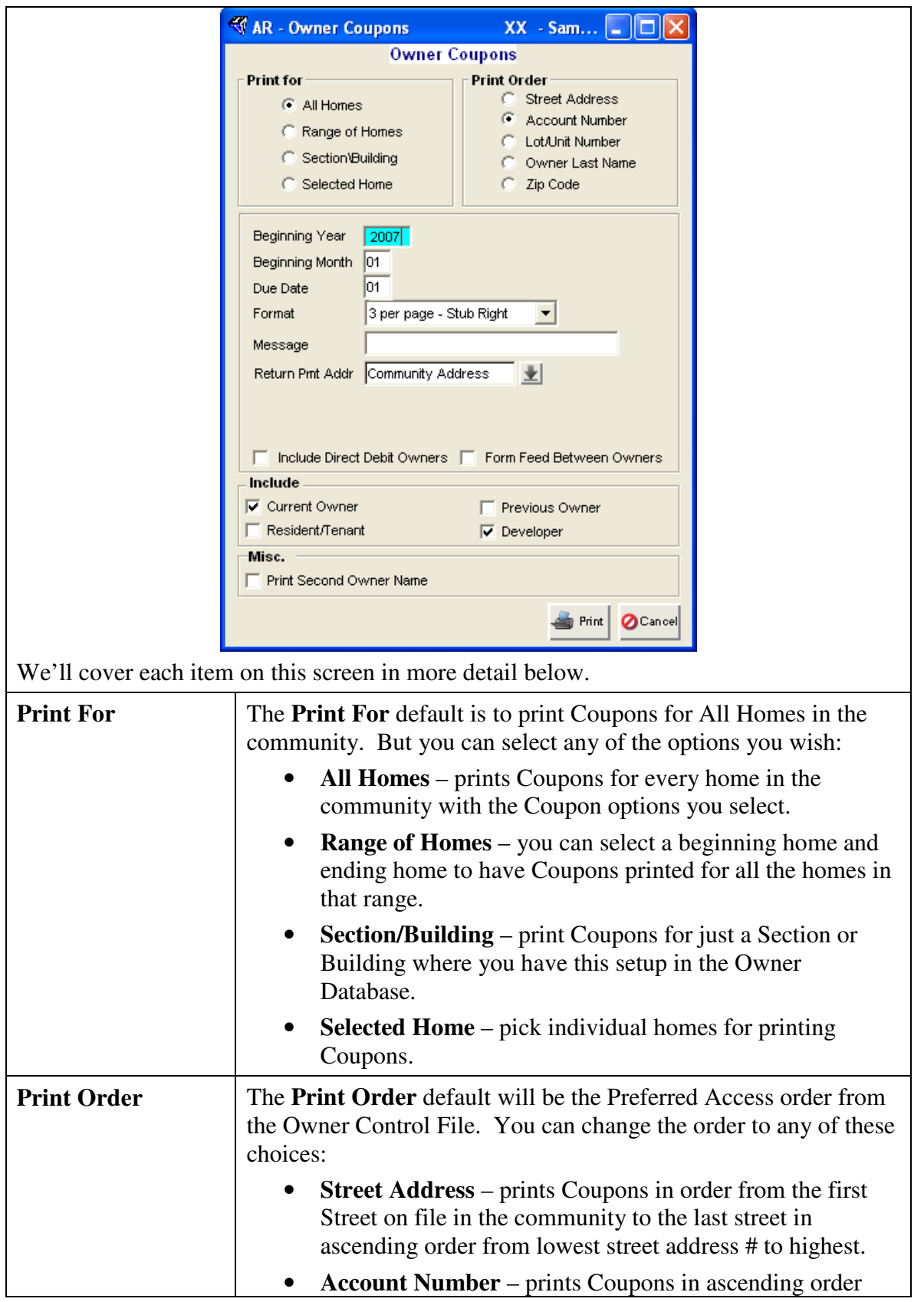

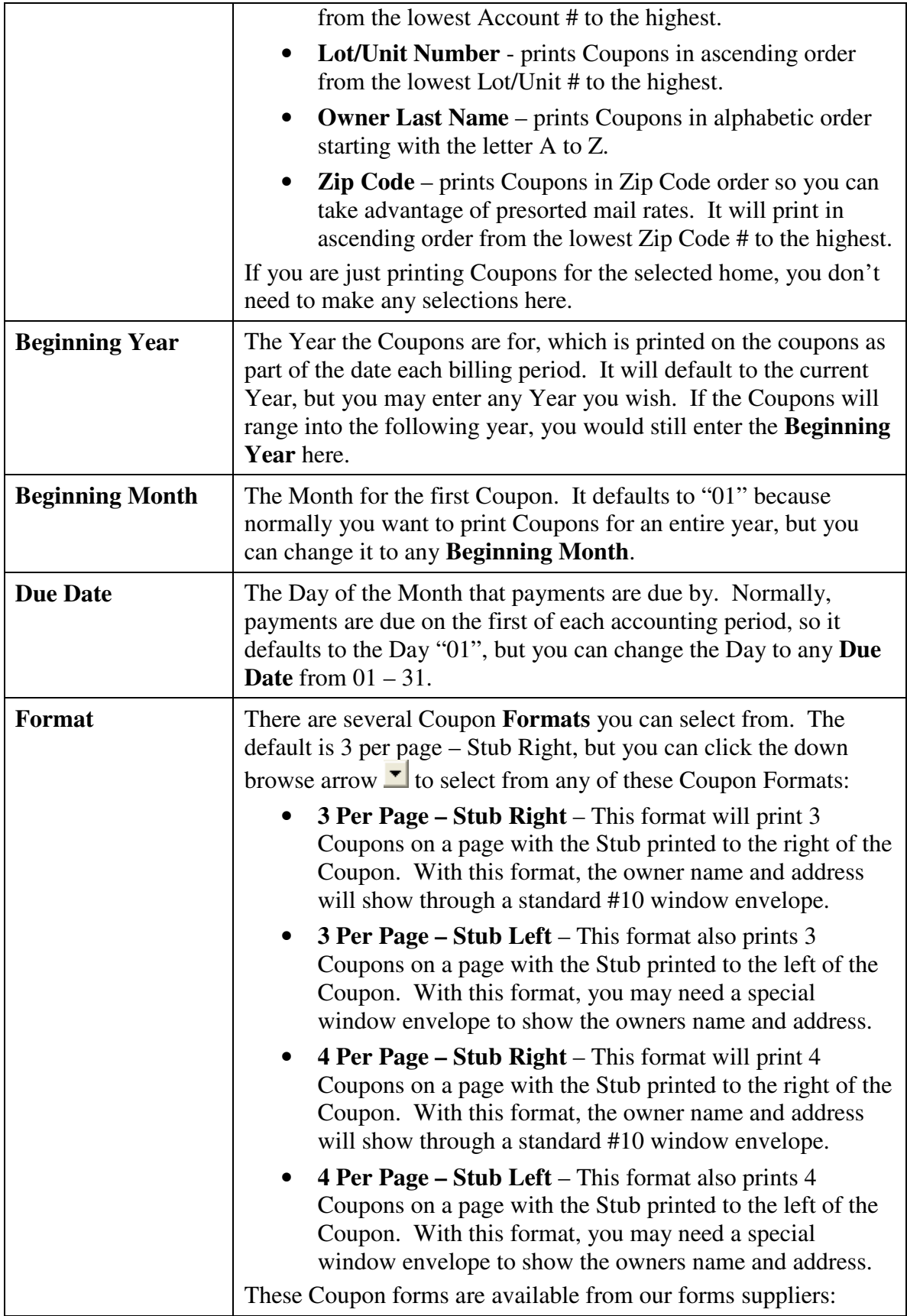

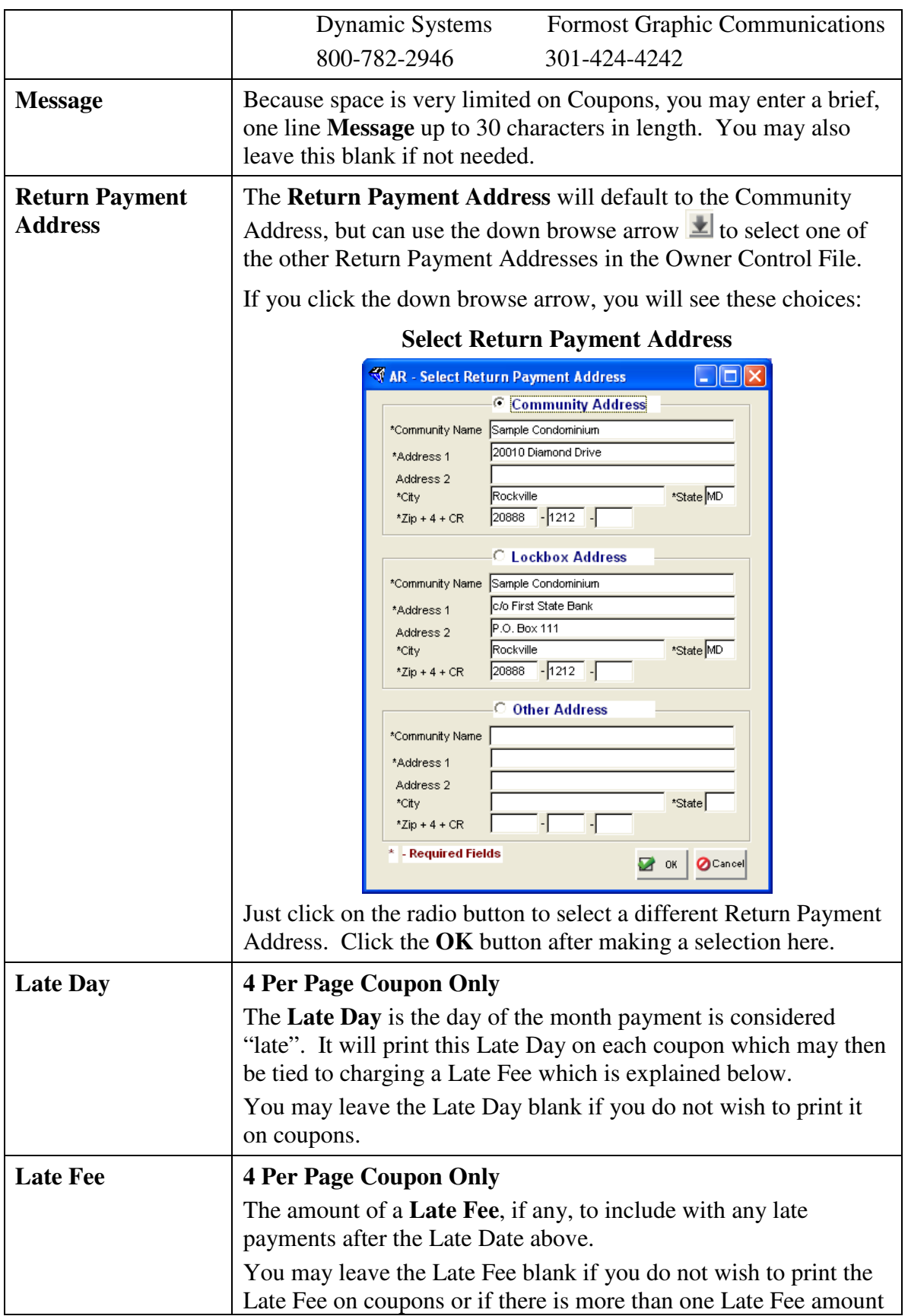

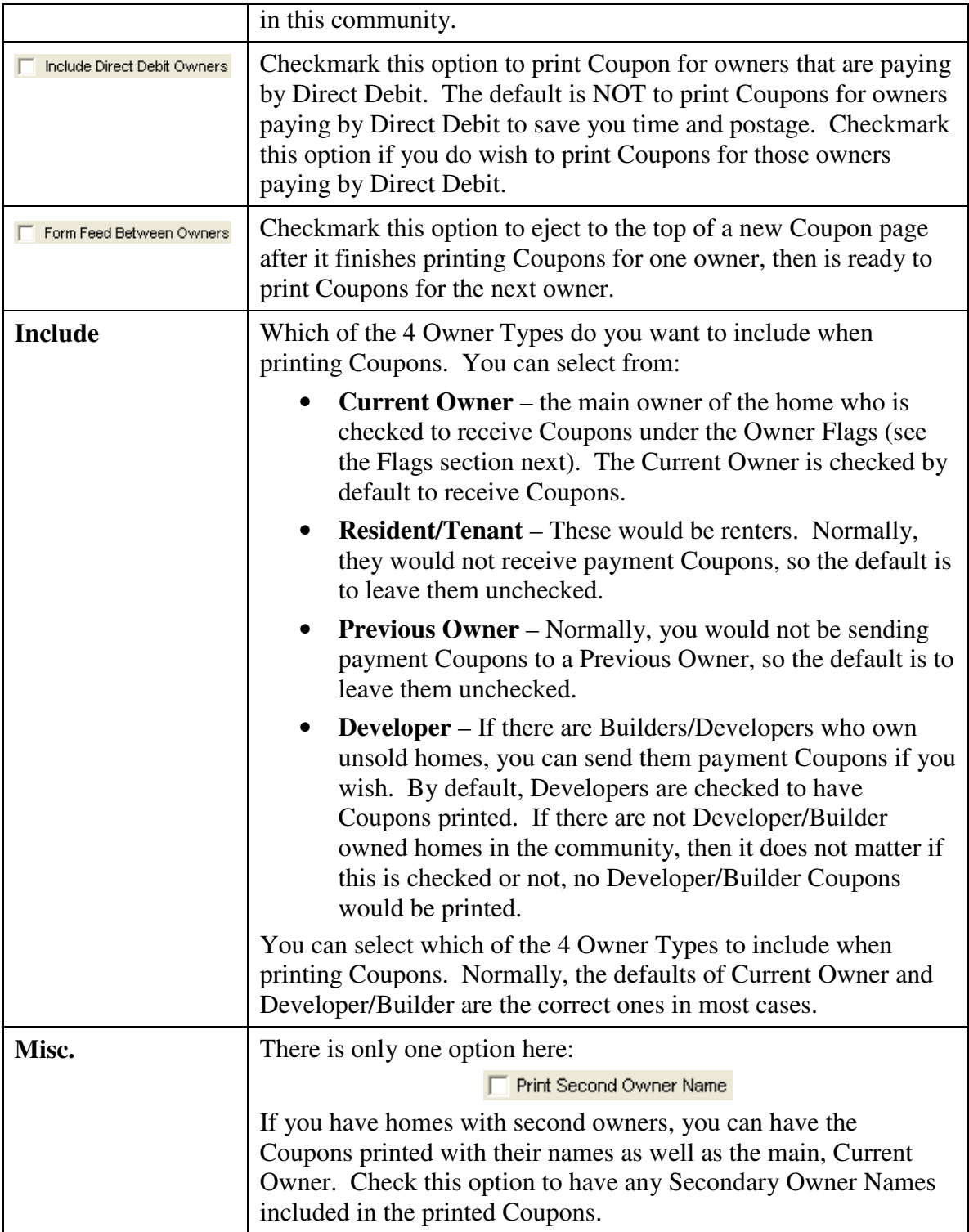

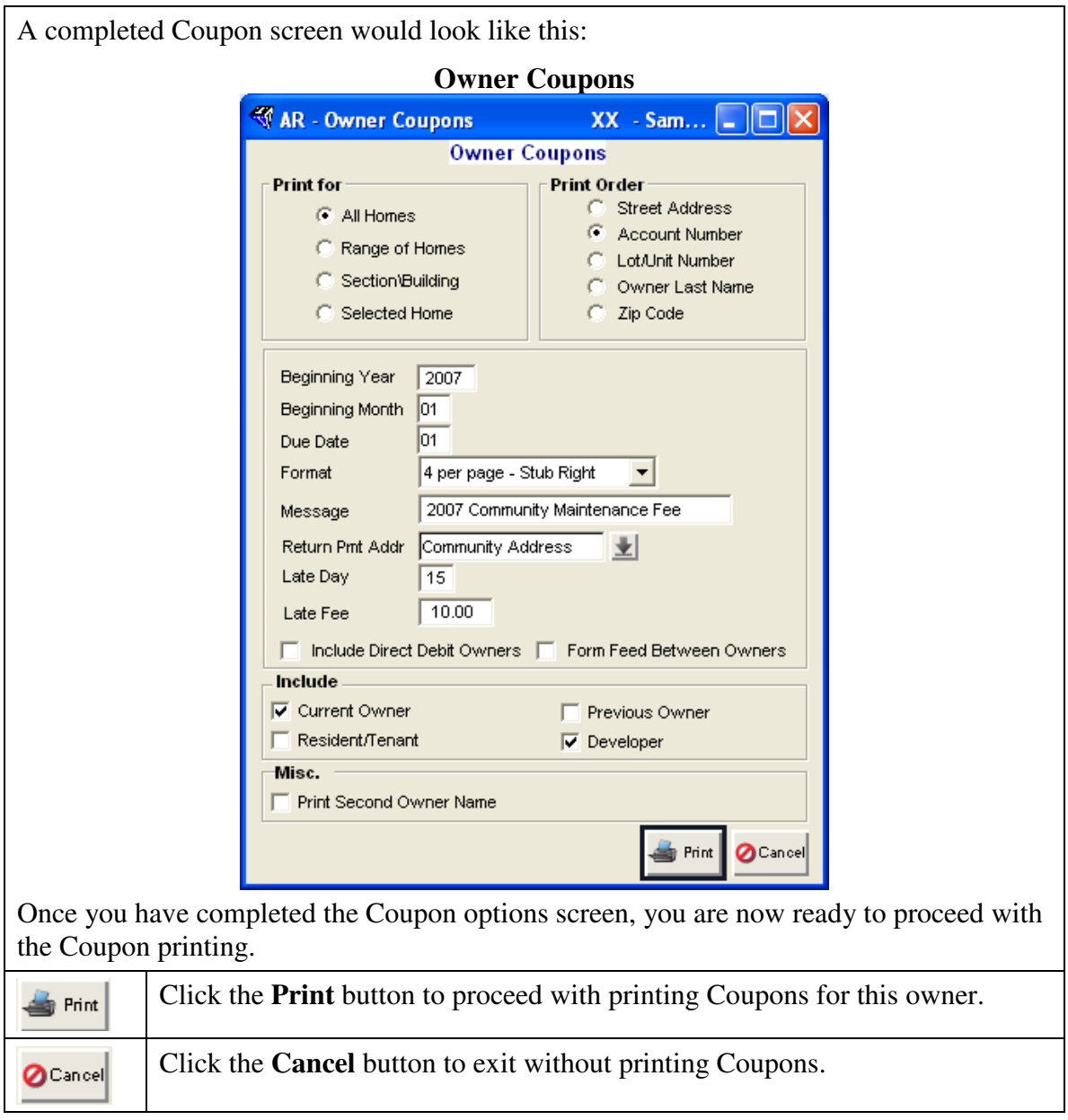

If you clicked the Print button, you will then see the **Select Charges** screen:

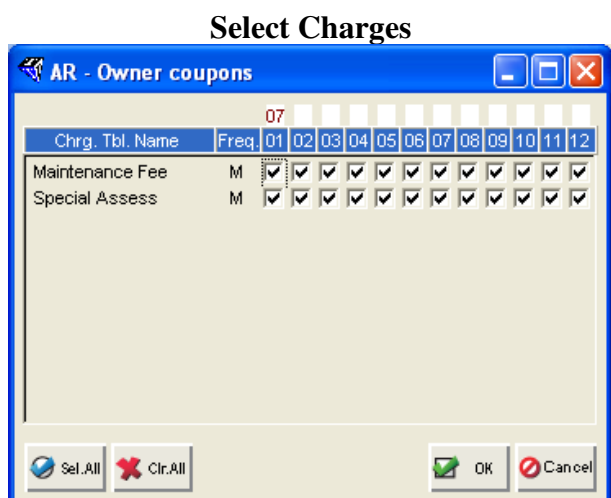

The Charge Tables for this community are shown so you can verify which ones to include on the Coupons. Based on the Frequency (Monthly, Quarterly, Bi-Monthly, Semi-Annual, Annual) of each Charge Table, you will see a full years worth of period automatically checked for you so you can easily print coupons for up to a year into the future.

**Select Periods** – to change the number of Coupons to be printed to a lesser time than a full year, you will need to uncheck the periods.

For example, to print Coupons for this owner through the end of the third quarter only, you would need to uncheck the periods in the fourth quarter. So it might end up looking like this:

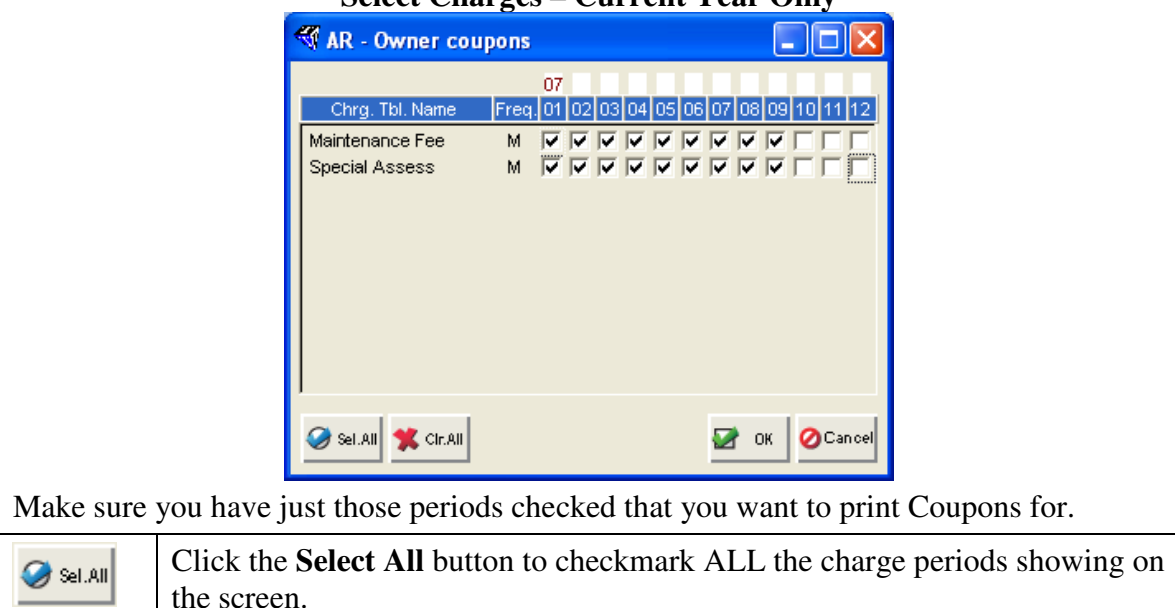

#### **Select Charges – Current Year Only**

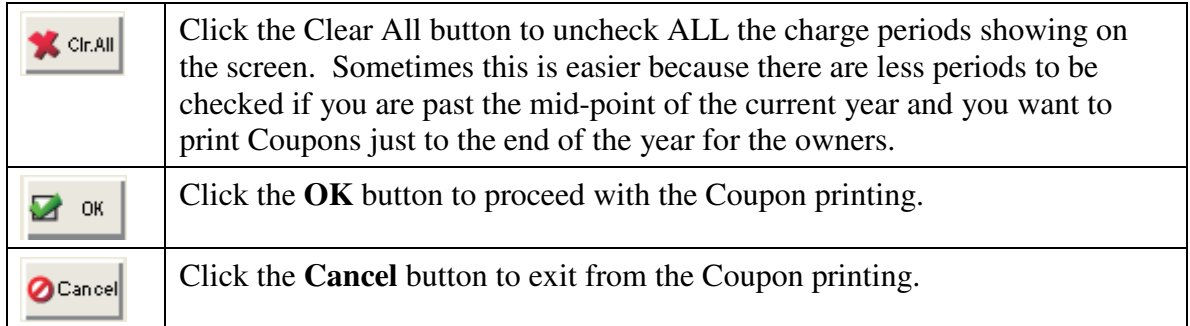

If you clicked the **OK** button, then you will see the following screen to make sure the amounts on the Coupons are correct:

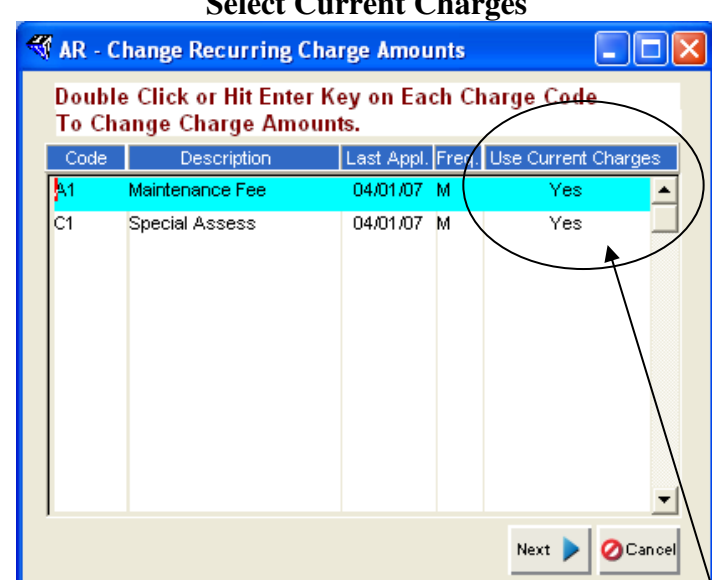

This screen gives you the chance to select whether the Coupons are for the Current Year's Charges or Next Year. It defaults to **YES** under the Use Current Charges column which is correct for replacement coupons for the Current Year, but not correct if printing coupons for Next Year.

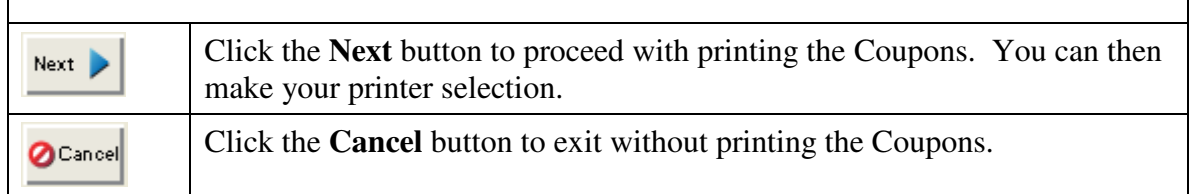

#### **Select Current Charges**

#### **Next Year Charges**

If you want to print Coupons for the following year, change the YES to a NO for each Charge Table, then enter the amount of Next Years Charges into the Charge Table before printing Coupons. Changing the Charge Amounts here will not affect the amounts stored in the Charge Table for the Current Year, it will simply keep the Next Year Charges on file until year-end, then let you update the Charge Tables for the new amounts.

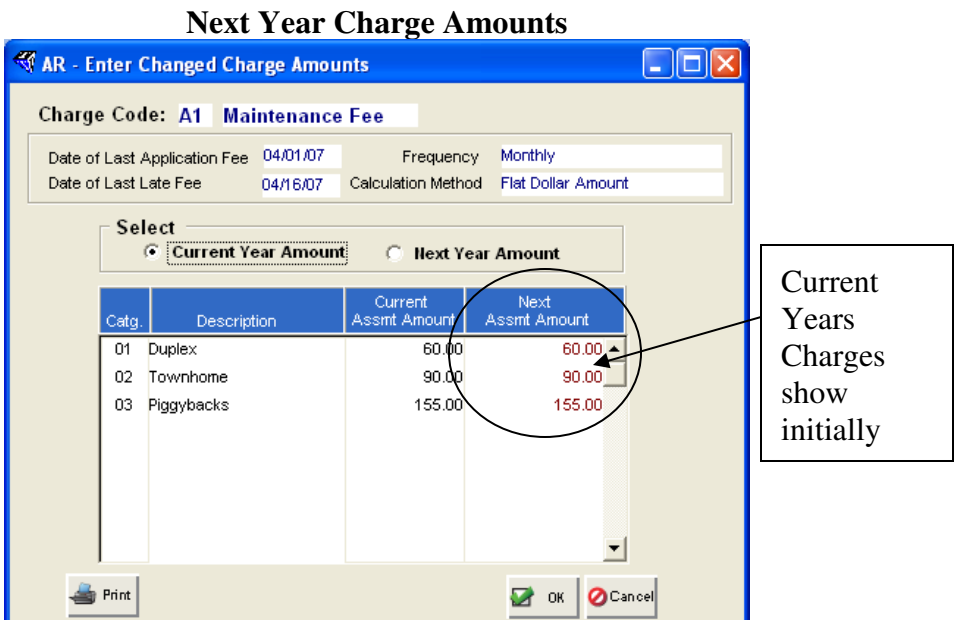

Click on the Next Year Amount option above the Charge Tables, then enter the new Amounts for Next Year.

It will look like this when you have entered Next Year's Amounts:

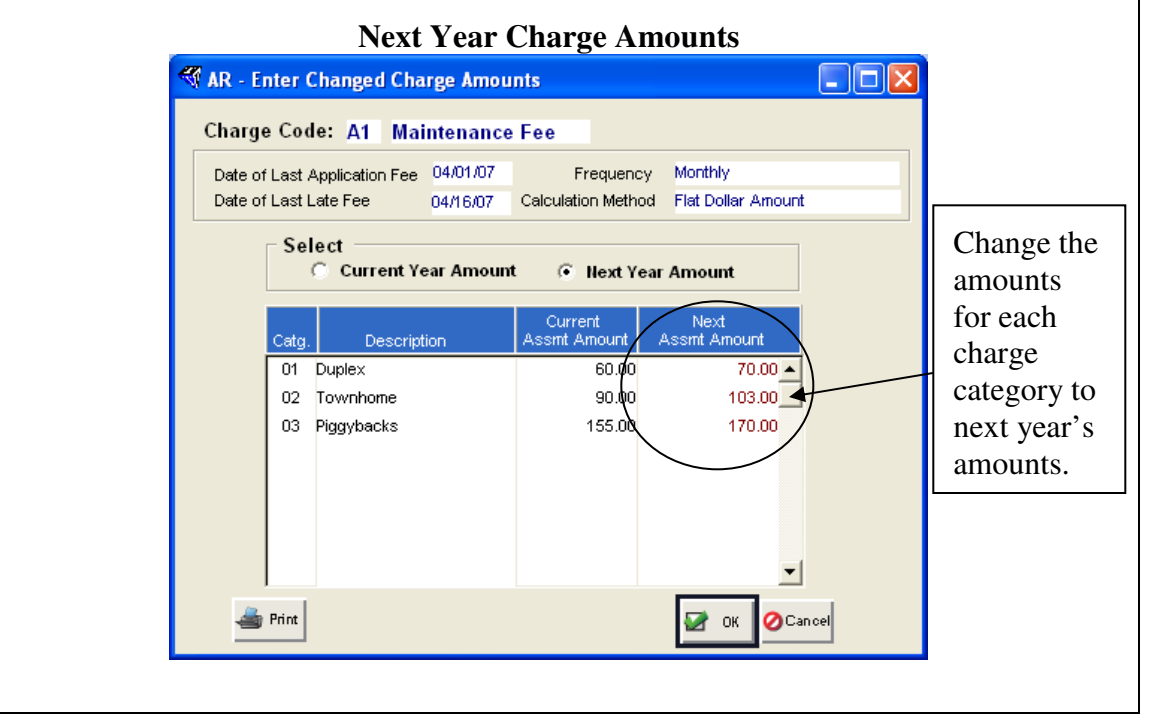

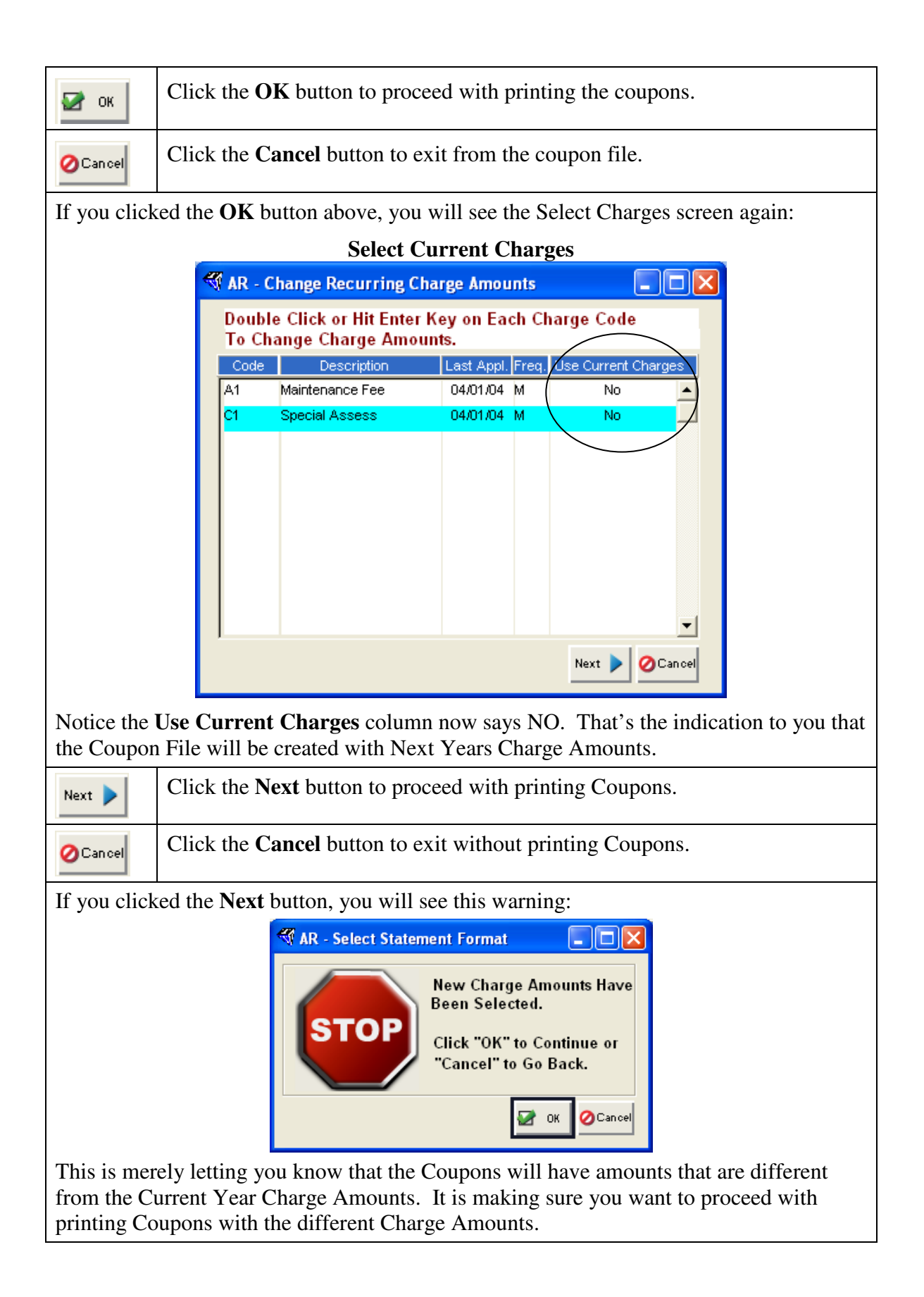

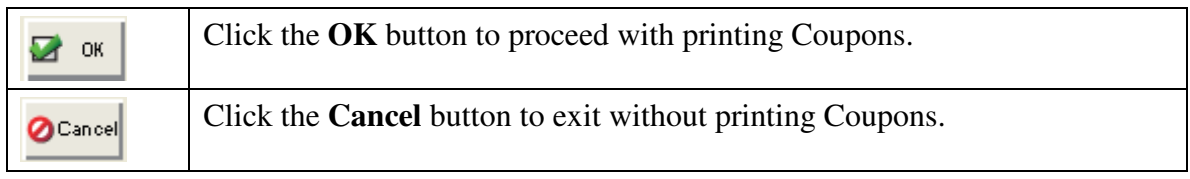

This completes the manual section for printing Coupons.

# **Create Coupon Folder**

TOPS 321 has the built-in ability to generate an owner coupon file which contains the owner's name, mailing address, recurring charges due, late fees and other information which may be needed by an outside coupon printer. From this file, companies that specialize in coupon printing can print coupons with a scan line that will work with your bank's lockbox system.

Companies that print coupons from the file generated in TOPS 321 include:

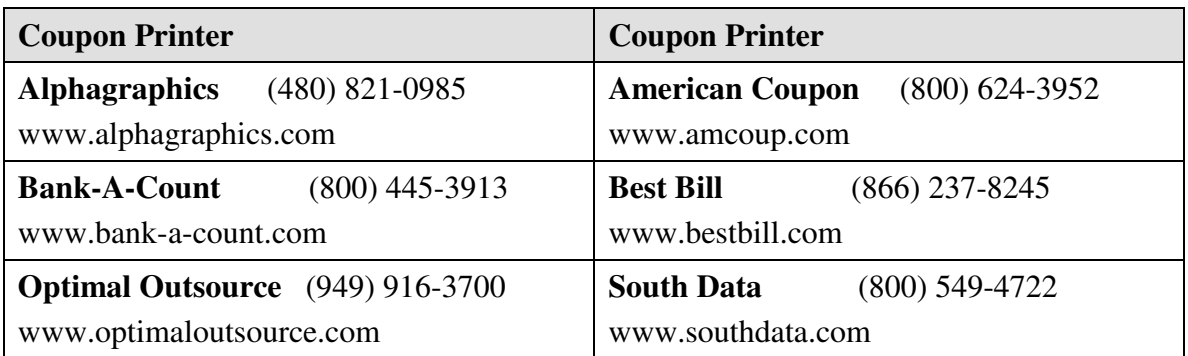

Follow these steps to generate the coupon file.

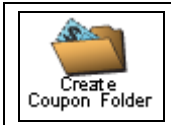

From the Bills & Coupons menu, click on **Create Coupon Folder**.

You will see the options screen for generating a coupon file:

#### **Create Coupon File**

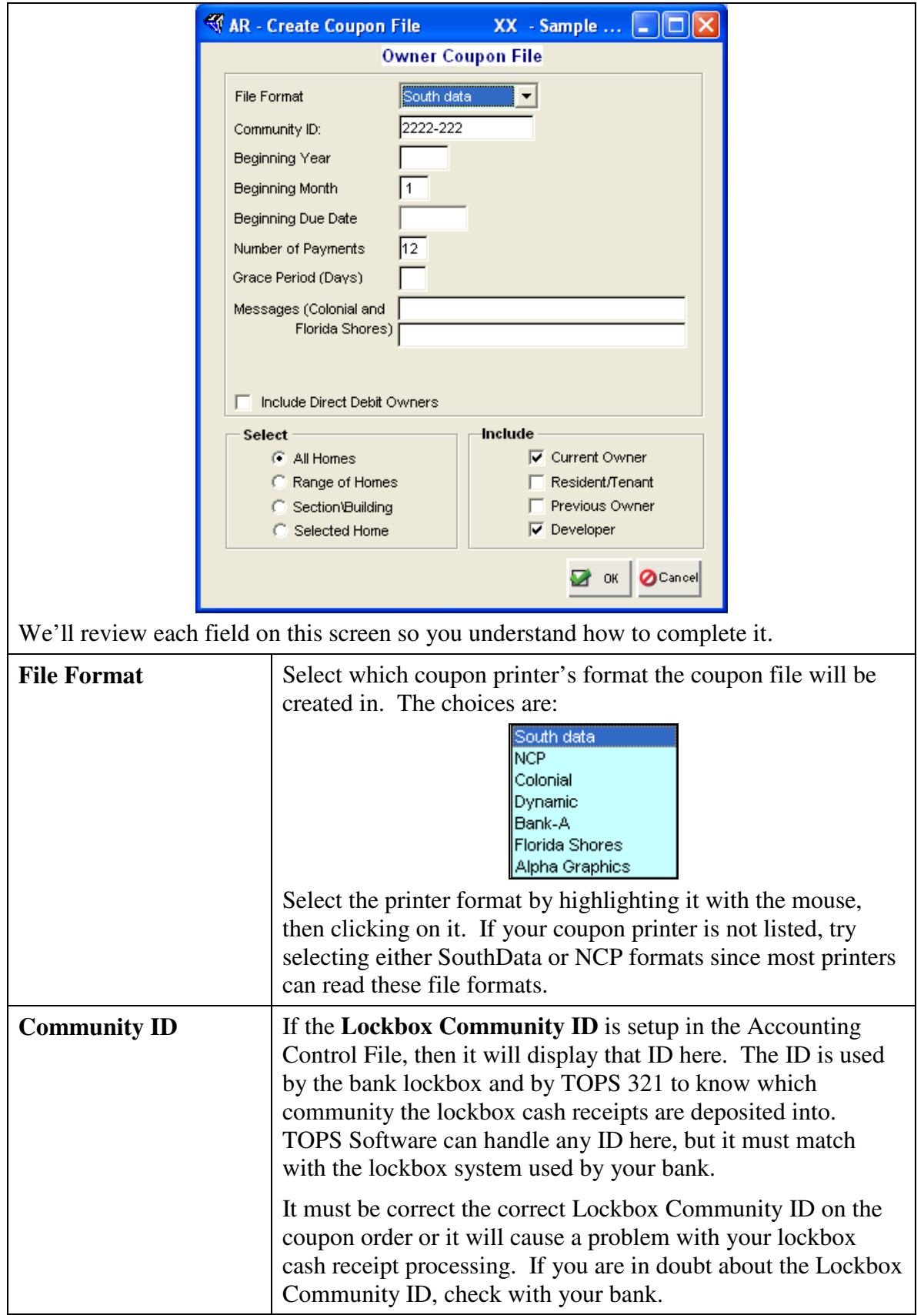

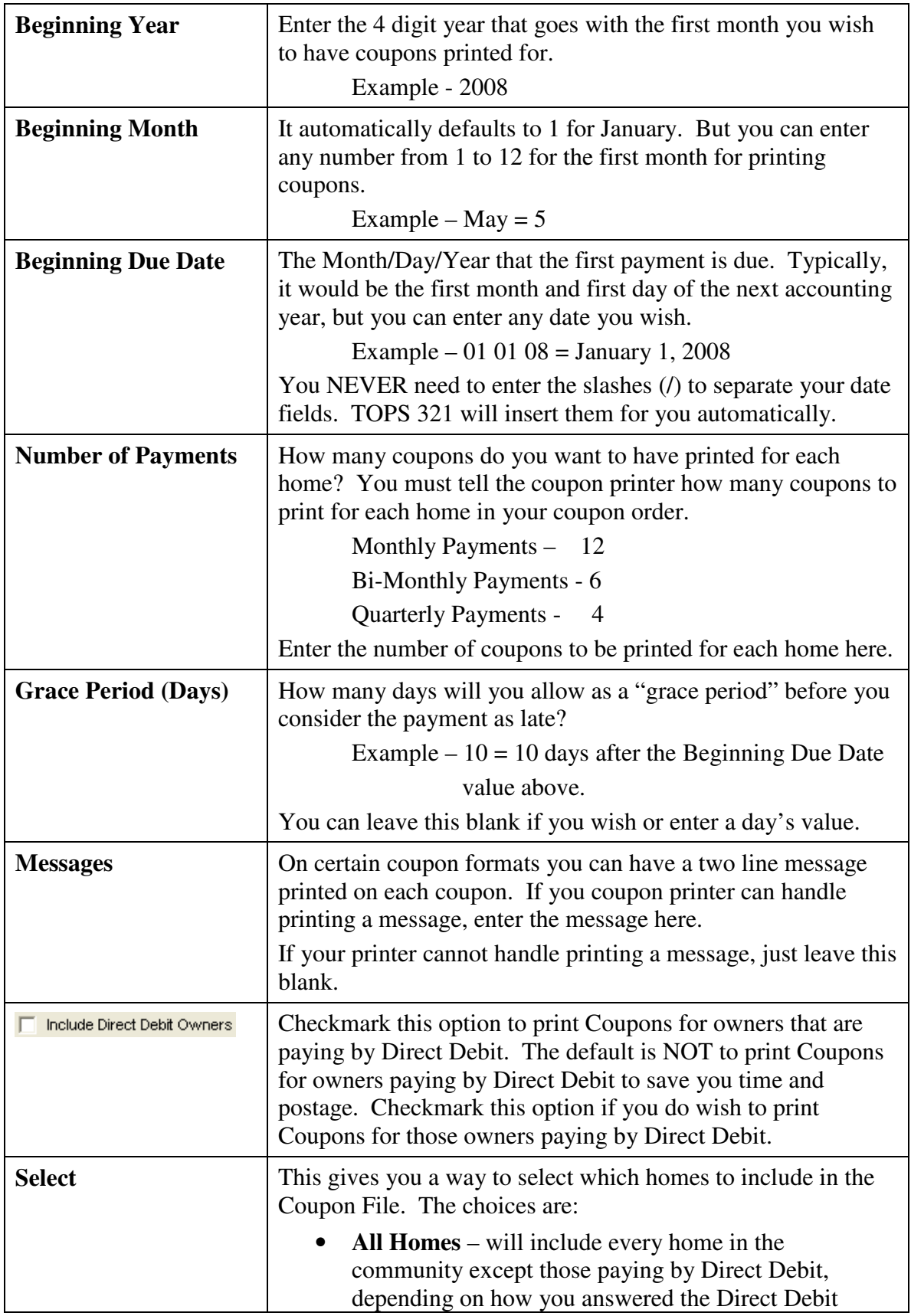

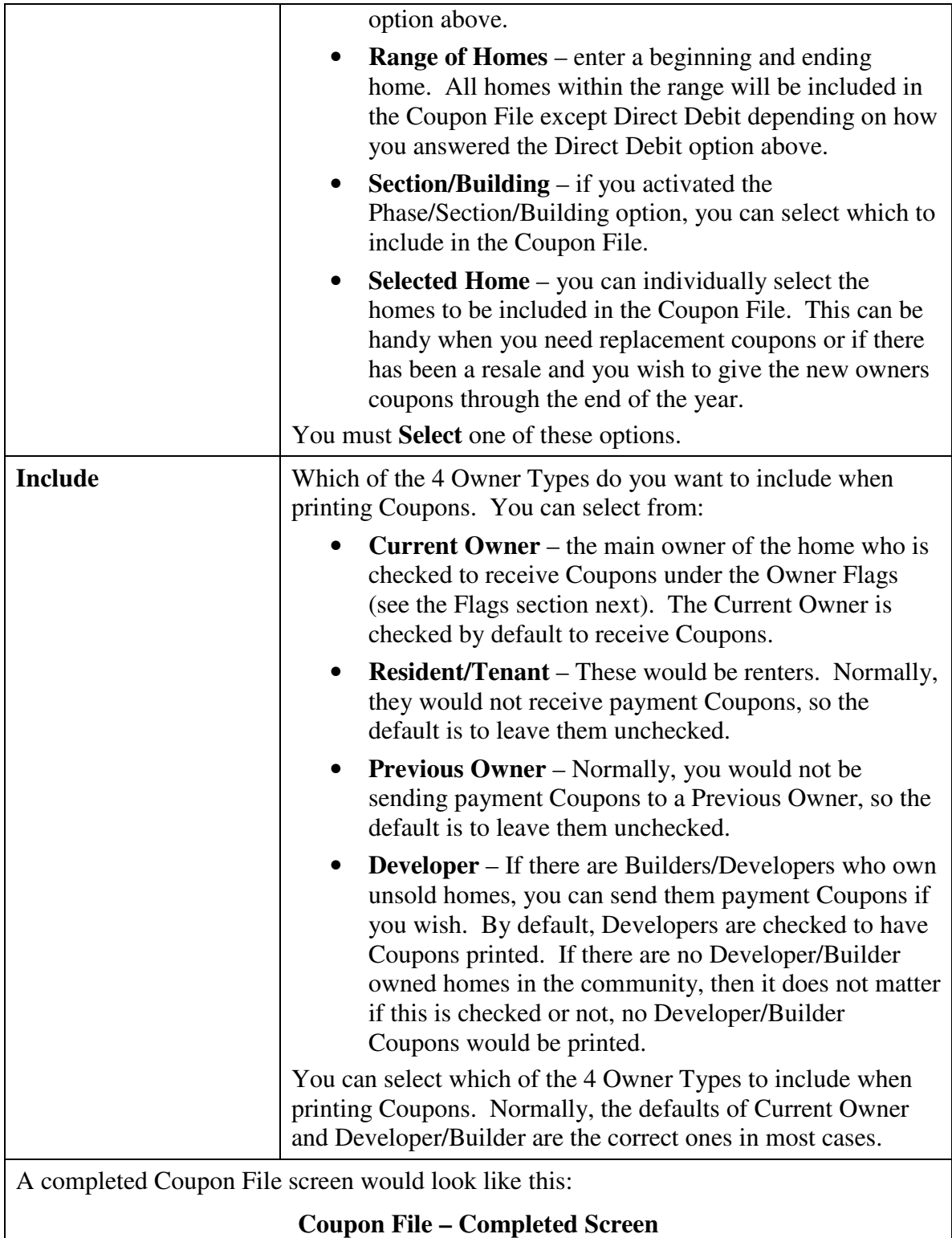

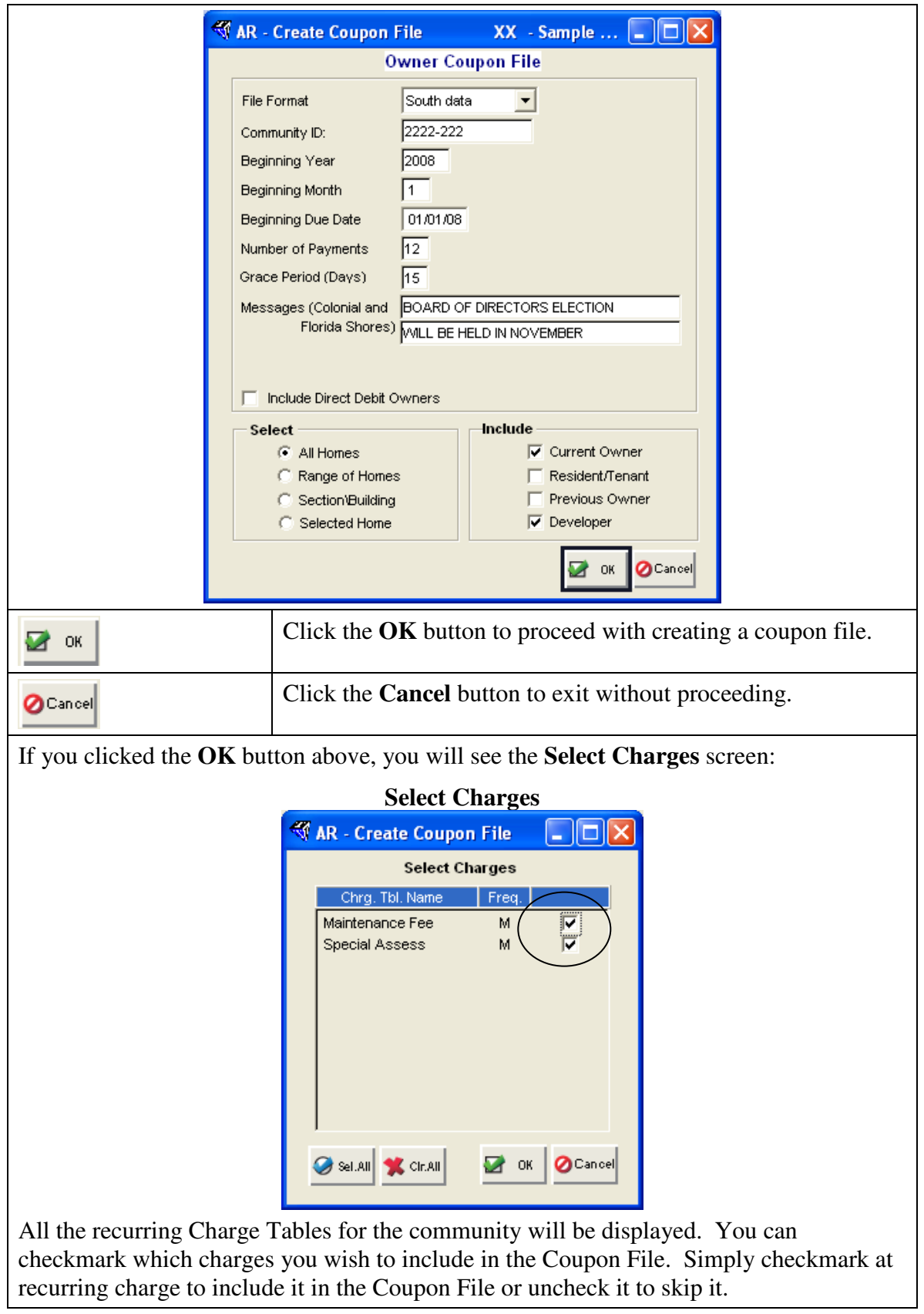

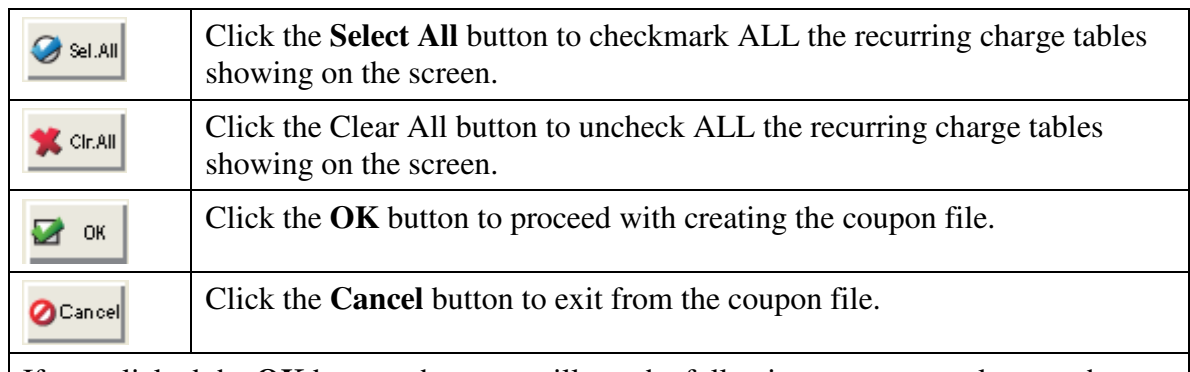

If you clicked the **OK** button, then you will see the following screen to make sure the amounts on the Coupons are correct:

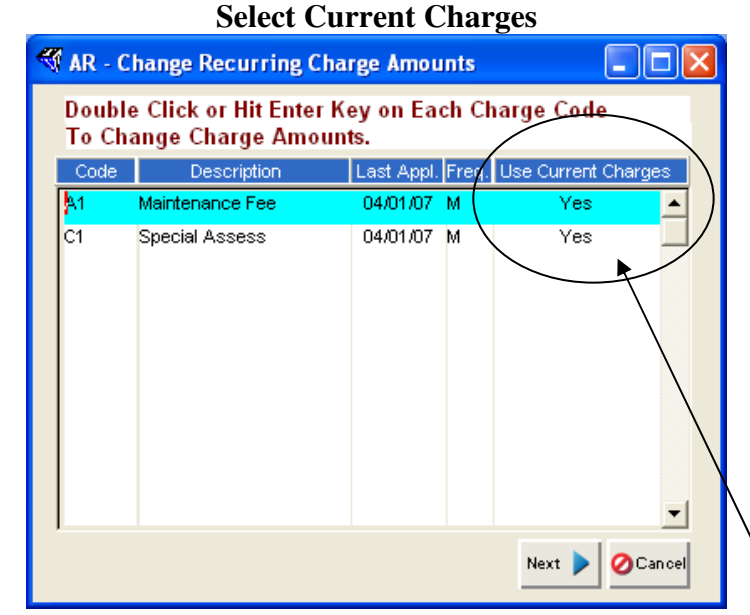

This screen gives you the chance to select whether the Coupons are for the Current Year's Charges or Next Year. It defaults to **YES** under the Use Current Charges column which is correct for replacement coupons for the Current Year, but not correct if printing coupons for Next Year.

See below for instructions on entering Next Years Charge Amounts on Coupons.

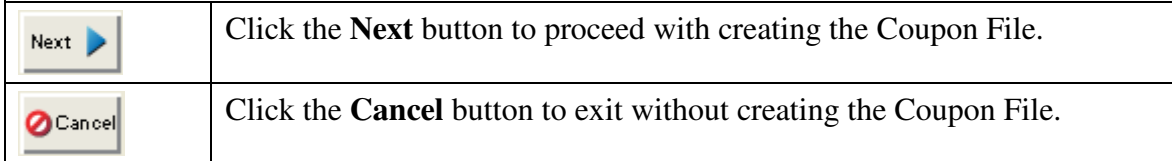

#### **Next Year Charges**

If you want to have Coupons printed for the following year, change the YES to a NO for each Charge Table, then enter the amount of Next Years Charges into the Charge Table. Changing the Charge Amounts here will not affect the amounts stored in the Charge Table for the Current Year, it will simply keep the Next Year Charges on file until yearend, then let you update the Charge Tables for the new amounts.

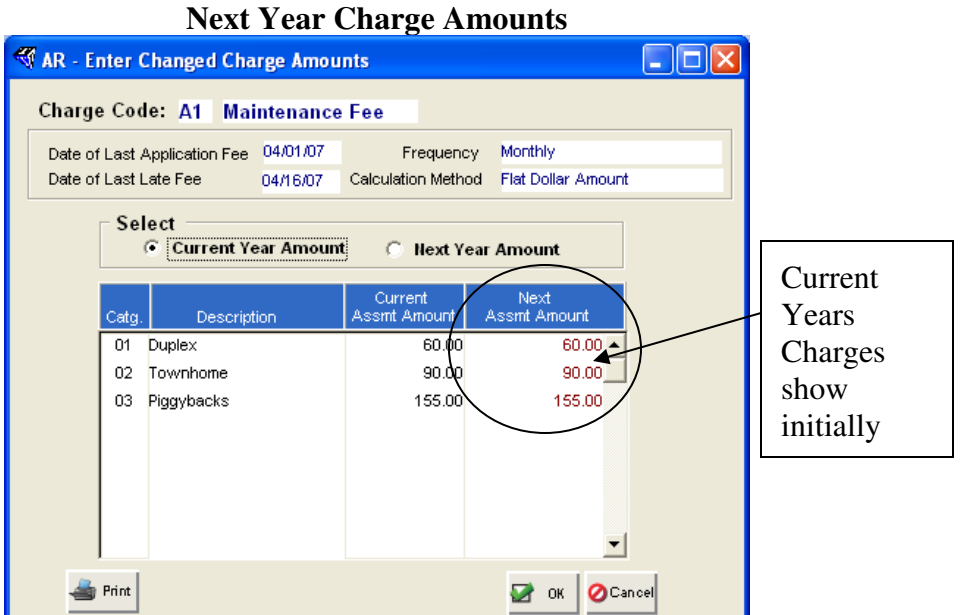

Click on the Next Year Amount option above the Charge Tables, then enter the new Amounts for Next Year.

It will look like this when you have entered Next Year's Amounts:

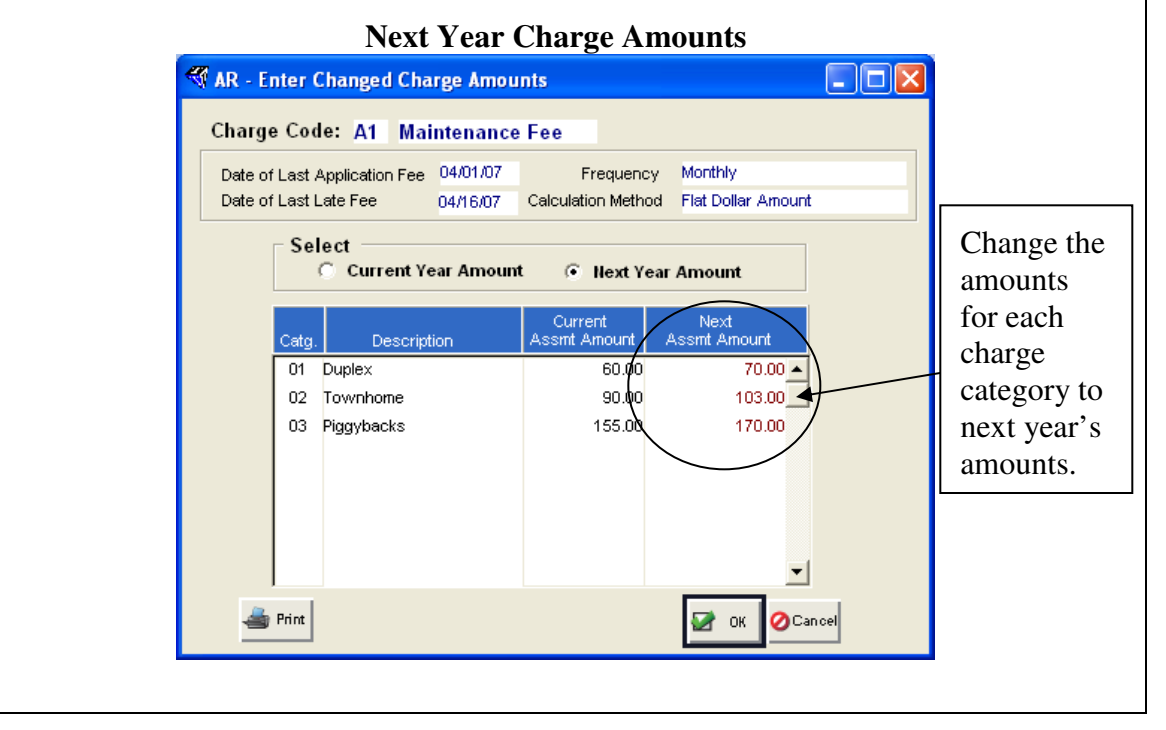

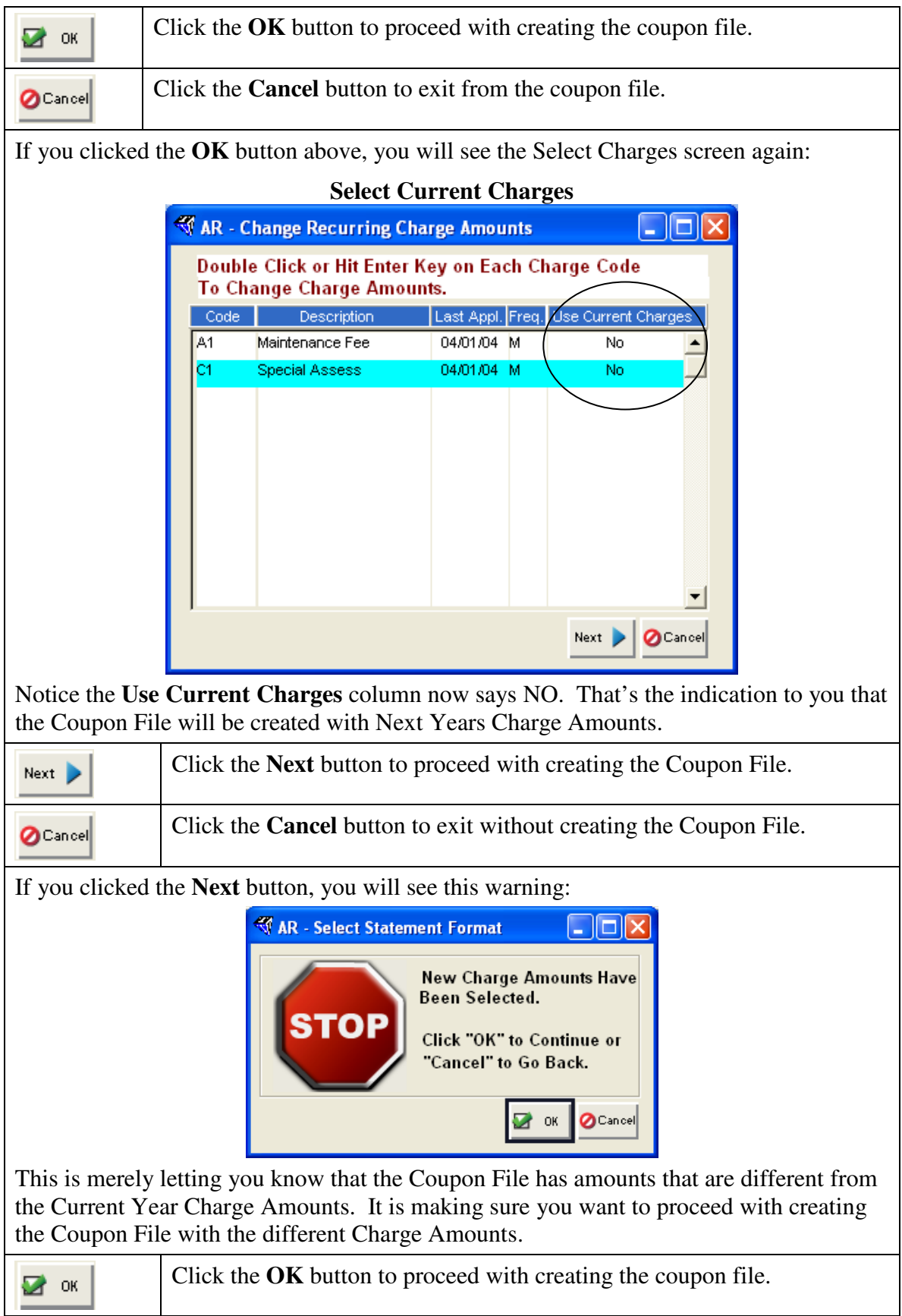

 $\mathcal{O}^{\text{Cancell}}$ 

Click the **Cancel** button to exit from the coupon file.

# **Printed Report**

A report will be printed so you have a list of all the owners who were included in the Coupon File. The report will also show the coupon amount each owner is supposed to pay. You should review this report to make sure it is accurate before sending the Coupon File to the coupon printer.

## **Coupon File Location**

The Coupon File will be created, then you will be asked to select the location on your computer where the Coupon File will be saved.

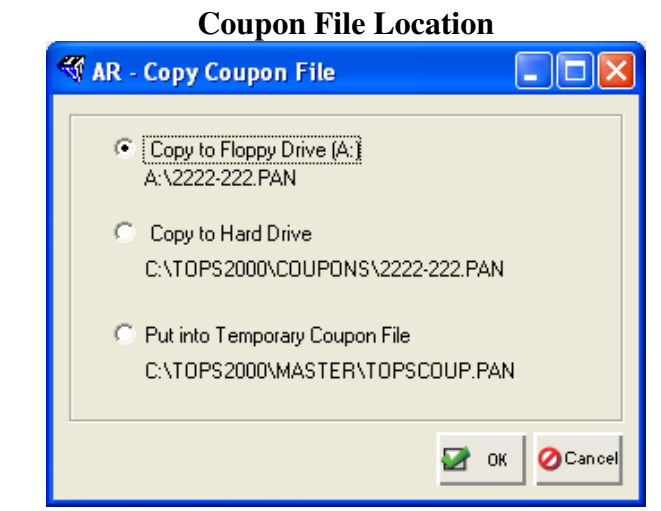

Select which of the 3 locations you wish to save the Coupon File to. Make a note of it, you will need to know the file location in order to send it to the coupon printer.

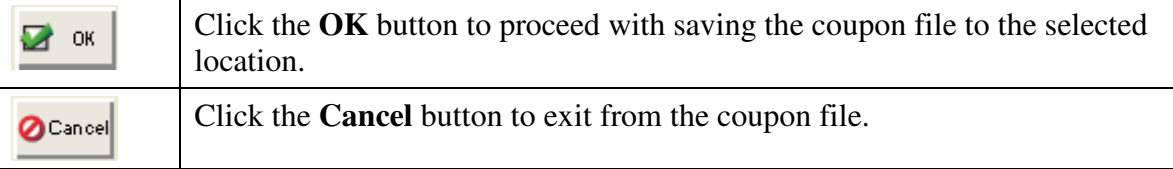

## **Sending the Coupon File**

Depending on the coupon printer, each may have a different method they prefer you use to sending them the Coupon File. Some printers may want the file attached to an e mail, others may want you to upload it to their web site.

The Coupon File you created will be saved in the location you selected in the step above. You will need to know where it is so you can send it to the coupon printer.

*This completes the manual section on Create Coupon File.* 

#### **Custom Coupons**

If you want the ability to print Coupons in-house with a scan line so they work with your bank's lockbox system, we handle this through the creation of Custom Coupons. The reason this is done as a Custom Coupon is, there are many different scan line formats used by banks around the country. We have to work with each bank to create a Coupon with a scan line the bank's lockbox system can read and process.

Because over the years we have worked with many banks across the country, we have a library of Custom Coupon programs that are available at a modest cost. Some can even be purchased through our web site, www.212software.com, Customer Care Center, Online Store. If you wish to purchase a Custom Coupon from the Online Store, once you enter your credit card information and an authorization is received, you can download and install the Custom Coupon program so you are ready to use it in minutes.

#### **Forms Needed**

To print Coupons, you will need special perforated forms that will match the Custom Coupon design. For most Custom Coupons, you can select from either a 3 per page or 4 per page Coupon format. Be sure to order the correct Coupon forms from one of these authorized TOPS 321 forms suppliers:

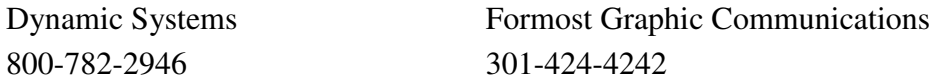

You may need to order special window envelopes to fit with the coupons. Coupon envelopes are available from the above forms suppliers.

#### **Bank Coupons**

The following is a partial list of bank Custom Coupons available from 212 Software:

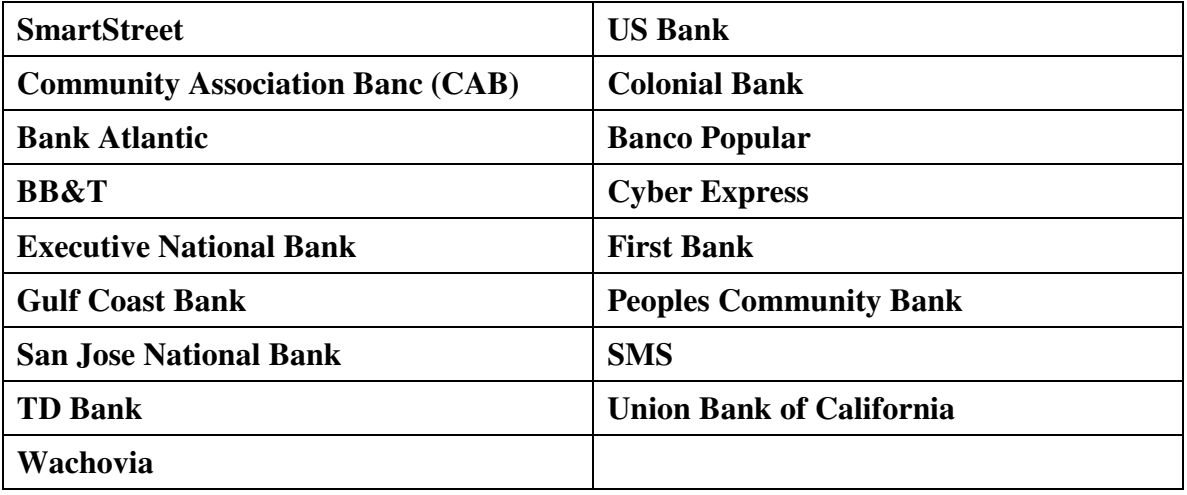

The steps to print Custom Coupons are very similar to printing regular Coupons. See the instructions under Print Coupons earlier in this manual section for guidance in printing Custom Coupons.